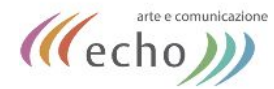

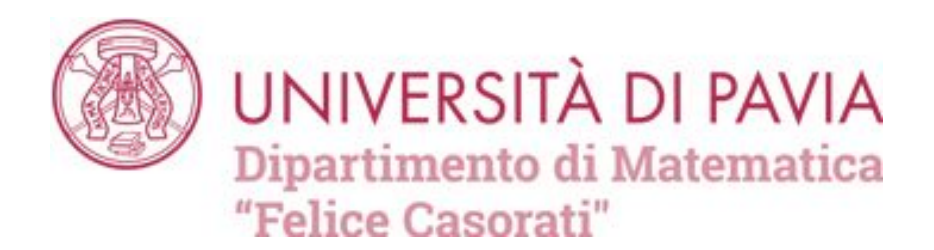

### *MANUALE WORDPRESS*

**INDICE:**

**[NEWS / ARTICOLI](#page-1-0)** (pag. 2)

**[MENU DI NAVIGAZIONE](#page-8-0)** (pag. 9)

**EVENTI** [\(pag. 14\)](#page-13-0)

**[PERSONE](#page-18-0)** (pag. 19)

**CORSI** [\(pag. 23\)](#page-22-0)

**[UTENTI SCHEDE DOCENTI](#page-26-0)** (pag. 27)

**[SLIDER HOMEPAGE](#page-27-0)** (pag. 28)

**[REINDIRIZZAMENTI](#page-32-0)** (pag. 32)

**[CATEGORIE](#page-25-0)** (pag. 26) **[TUTORIAL ONLINE](#page-34-0)** (pag. 35)

<span id="page-1-0"></span>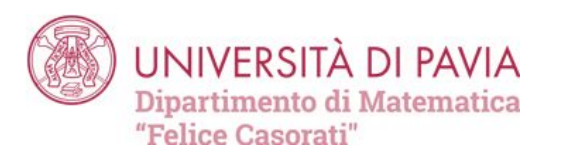

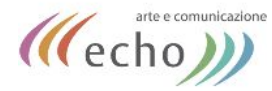

### **NEWS**

### News, avvisi e aggiornamenti

Invito alla Matematica: 25 e 26 febbraio 2021. Incontro di orientamento per gli studenti dell'ultimo anno delle scuole superiori.

In evidenza, News - Avvisi, scuole

#### Prova suppletiva di ammissione alla Laurea Magistrale in Matematica

In evidenza

Concorso Pubblico Per Il Conferimento Di N. 1 Assegno In Materia Di "Risolubilità e problemi di controllo per modelli e sistemi di equazioni alle derivate parziali nonlineari" - S.S.D. Mat/05

Assegni di ricerca, In evidenza

Decreto del Rettore che conferma le attuali modalità di erogazione della didattica fino al 7 gennaio 2021

In evidenza

Sfoglia: tutti gli avvisi e le news - tutti i bandi, le borse, gli assegni

### **INSERIRE UN ARTICOLO - NEWS:**

Per inserire un nuovo articolo (ad esempio una news):

- cliccare sulla voce «Articoli» dal menu di sinistra
- cliccare su «Aggiungi nuovo».

Inserire il **titolo** e il testo negli spazi appositi. Il titolo apparirà nell'homepage del sito.

Si possono utilizzare gli strumenti di testo per modificare il contenuto della news.

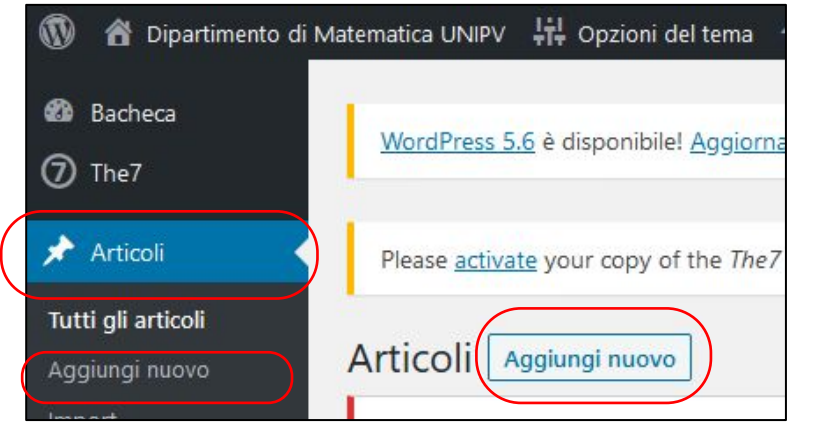

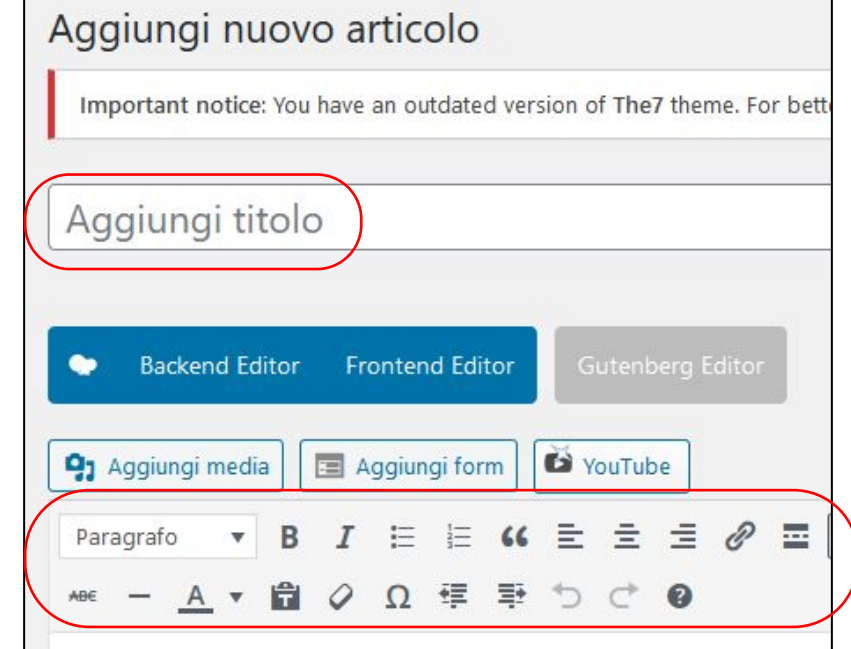

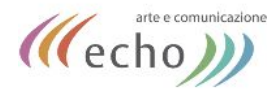

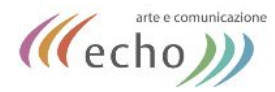

#### **INSERIRE UN'IMMAGINE:**

Per inserire un un'immagine, cliccare sul pulsante «**aggiungi media**» e selezionare l'immagine desiderata.

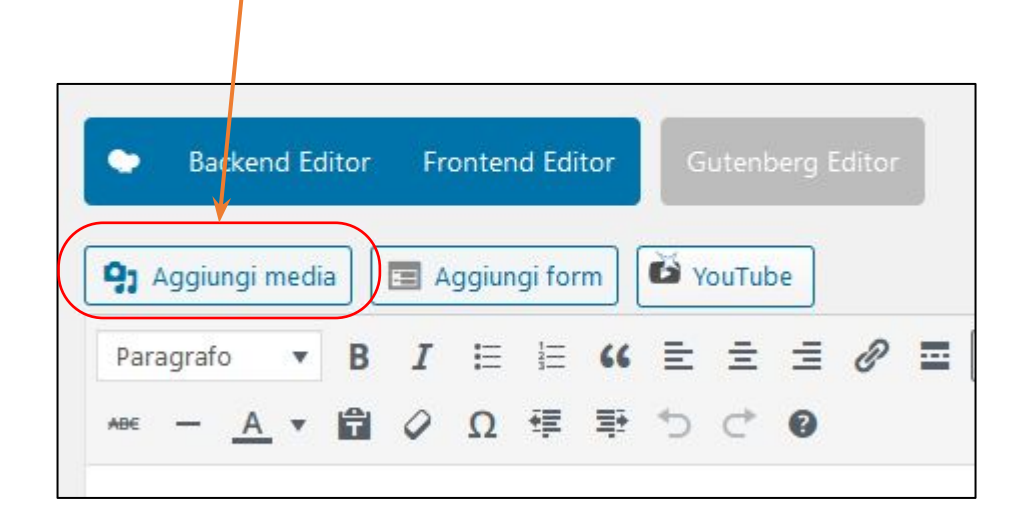

Caricare un nuovo file nell'elenco dei media per poterlo aggiungere al contenuto della pagina (o dell'articolo)

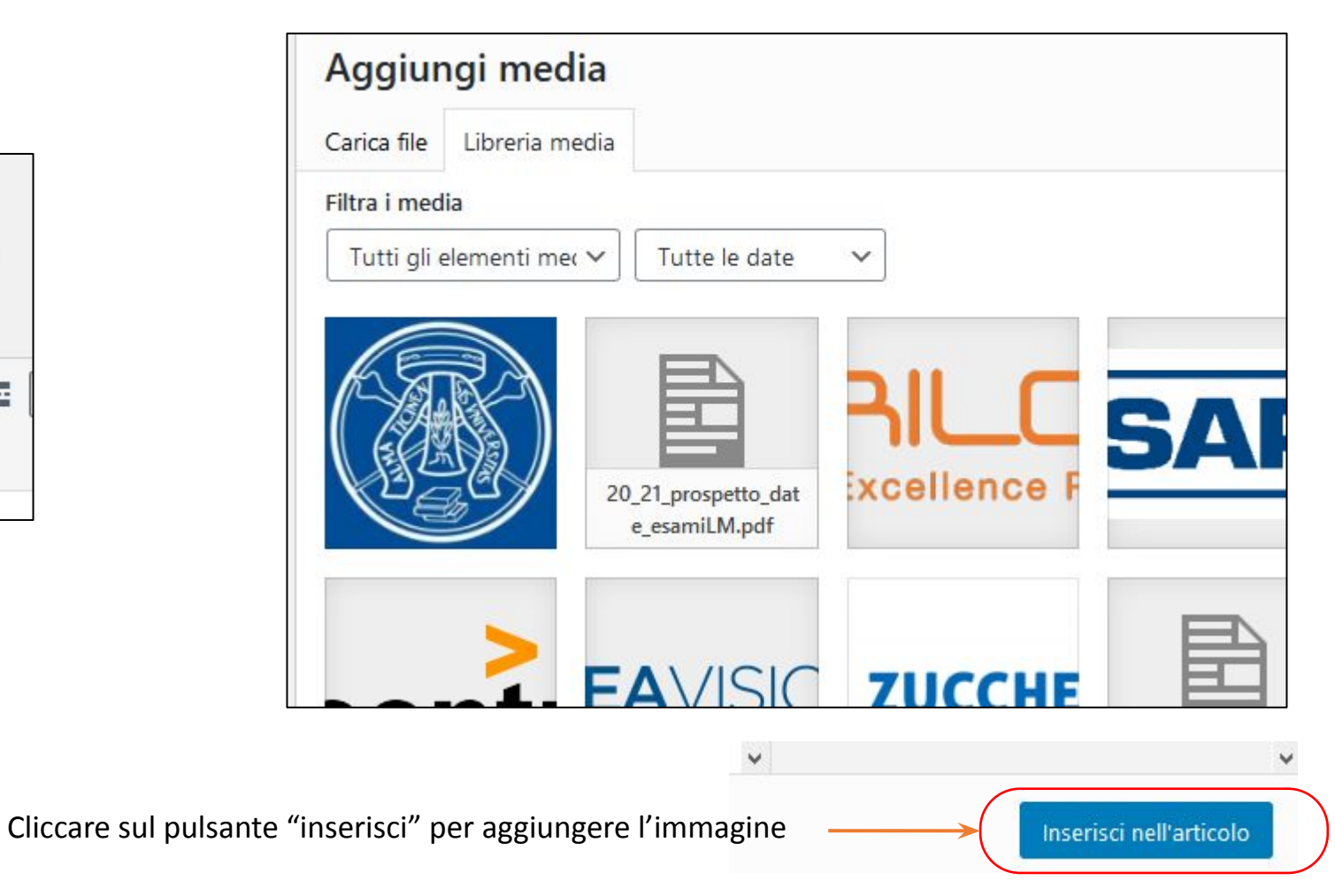

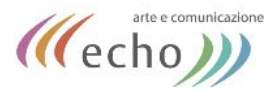

#### **INSERIRE UN DOCUMENTO :**

- 1. copiare l'indirizzo del documento dopo averlo caricato
- 2. Selezionare il testo che si desidera trasformare in link (per scaricare il documento)
- 3. cliccare sul pulsante «**inserisci link**»

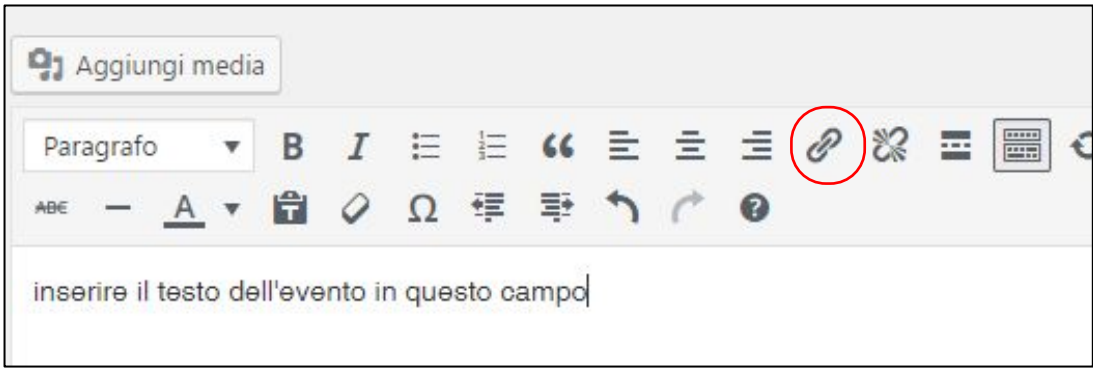

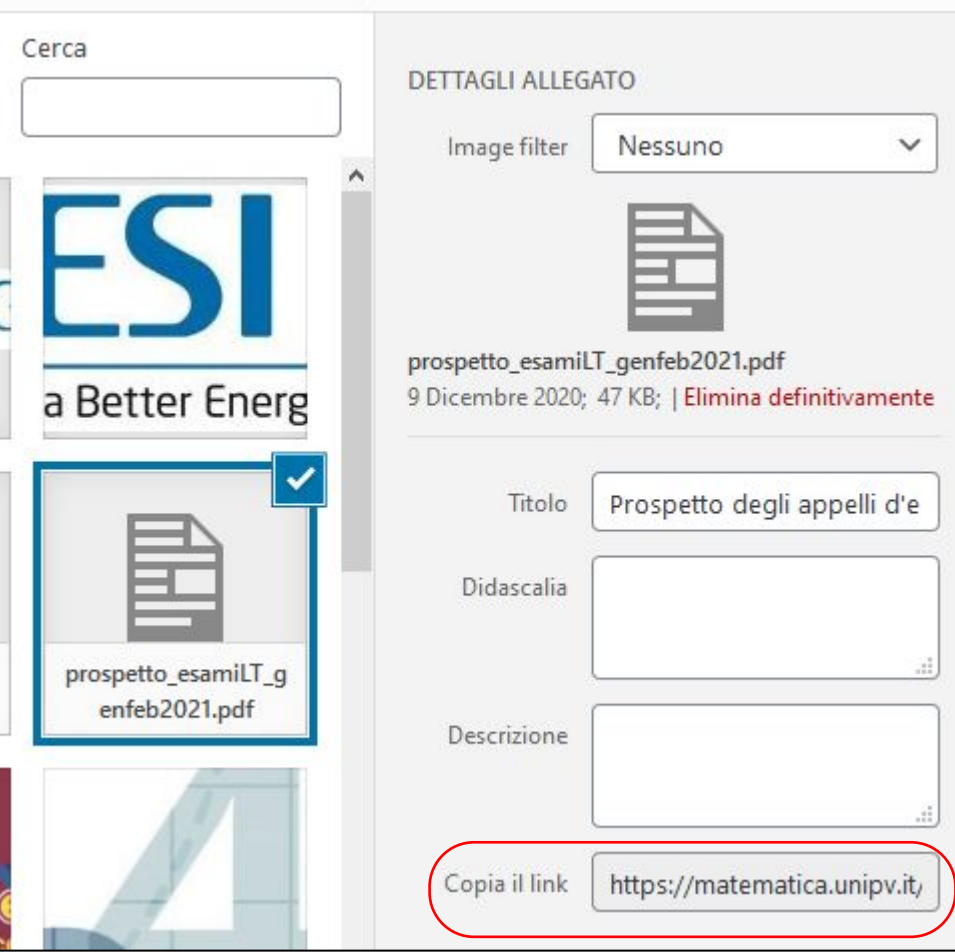

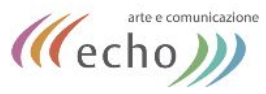

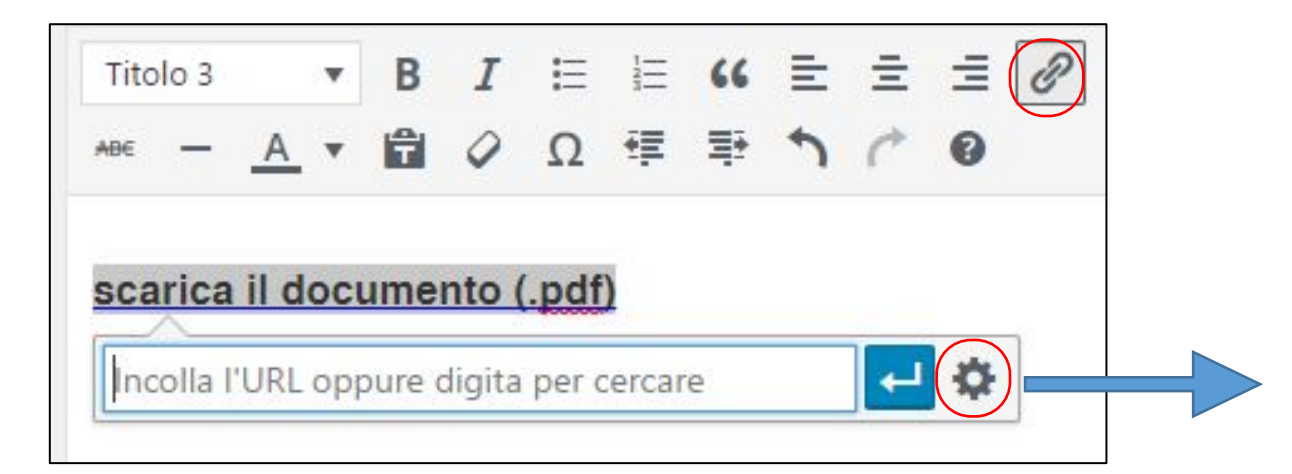

Incollare il link nell'apposita casella

#### *Oppure*

Cliccare sull'icona dell'ingranaggio e incollare il link nella finestra «Inserisci /modifica link»

*(Si consiglia di spuntare la voce «Apri link in una nuova scheda»)*

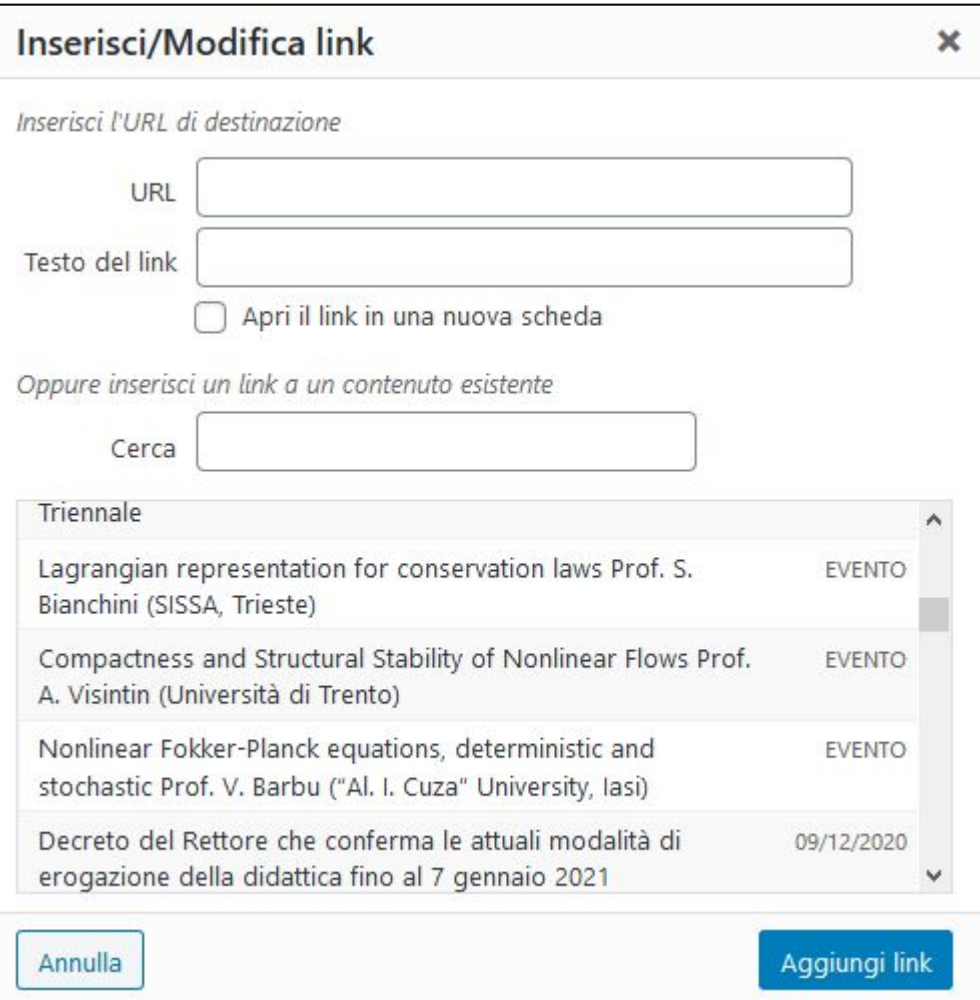

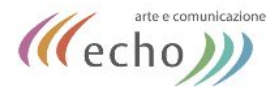

Selezionare la **categoria news** per rendere l'articolo una notizia.

Selezionare anche una delle sottocategorie se si tratta di assegno, borsa ecc. Le categorie servono per definire di quale tipo di avviso si tratta.

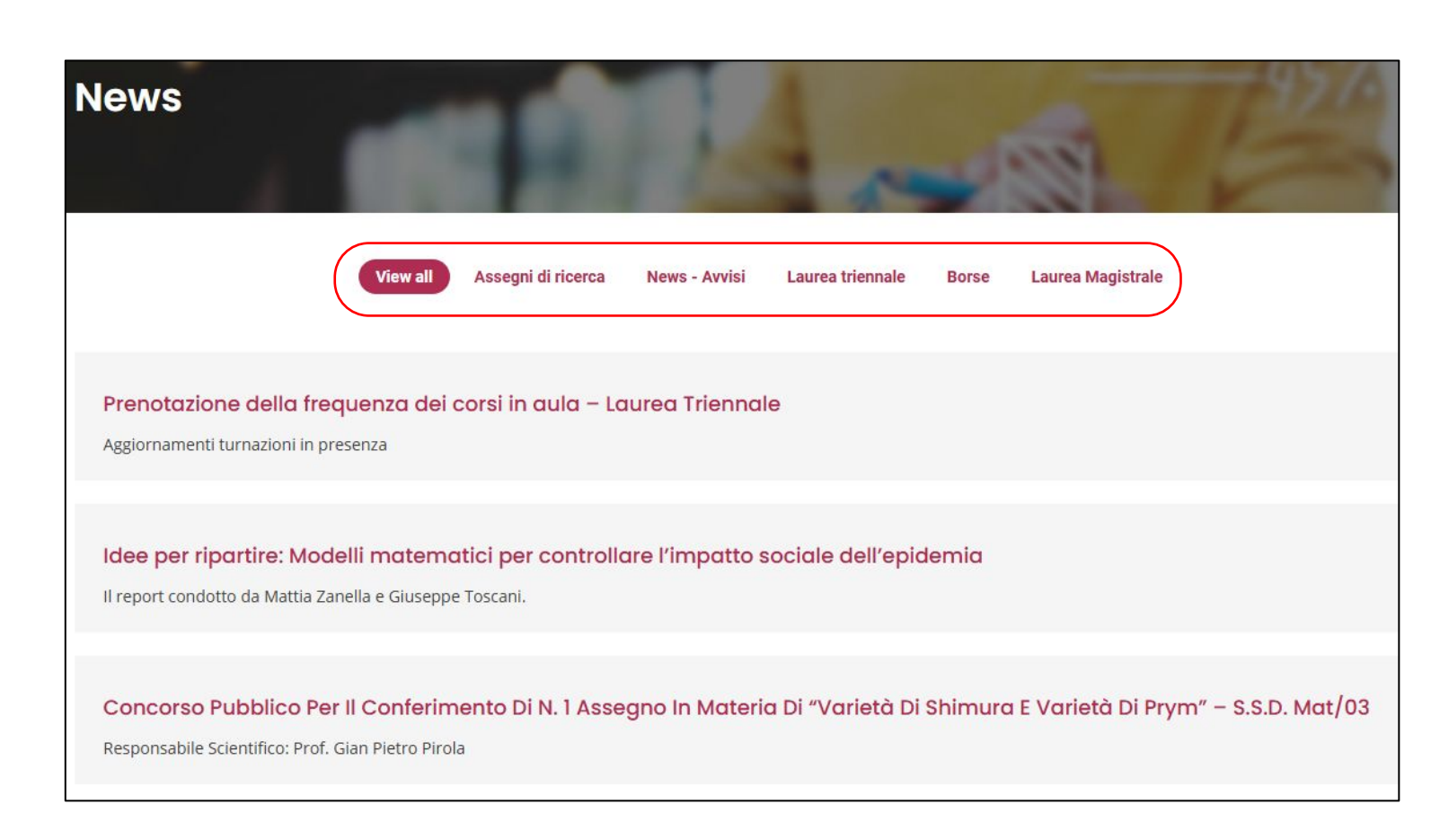

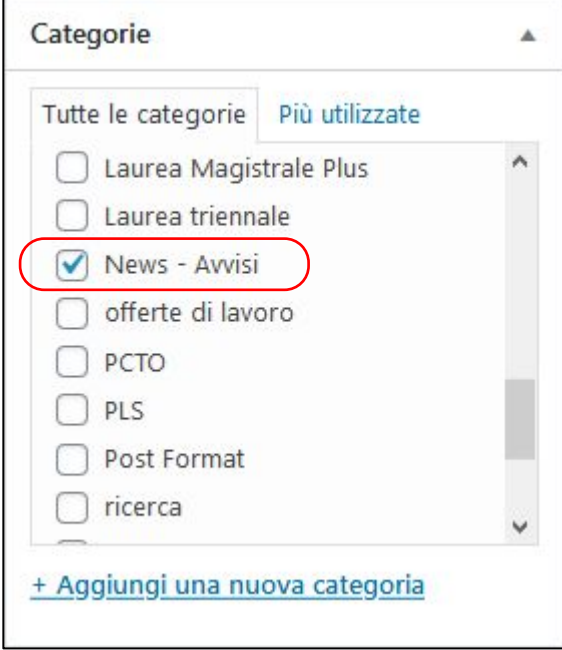

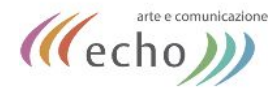

Per pubblicare l'elemento appena creato e renderlo visibile sul sito, cliccare sul pulsante «**Pubblica**».

Il pulsante "**Salva bozza**" serve per la salvare le modifiche appena inserite **senza** rendere l'articolo (o la pagina) visivamente pubblica a tutti i visitatori del sito.

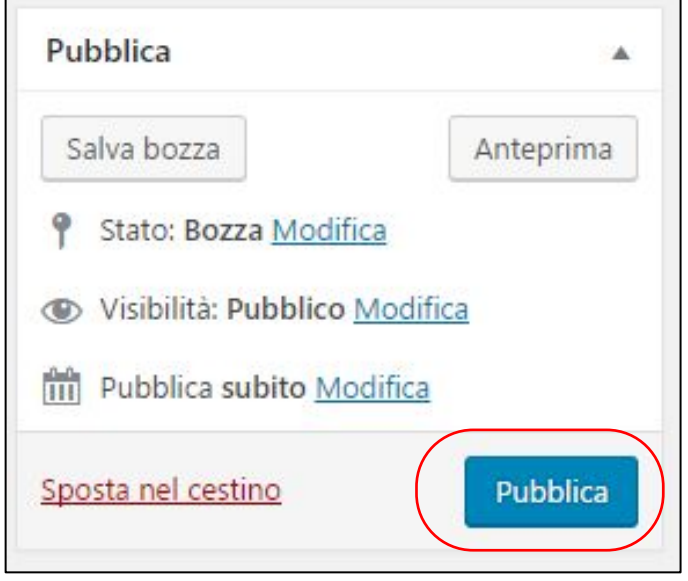

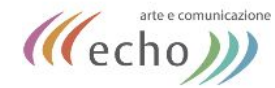

# MENU DI NAVIGAZIONE

<span id="page-8-0"></span>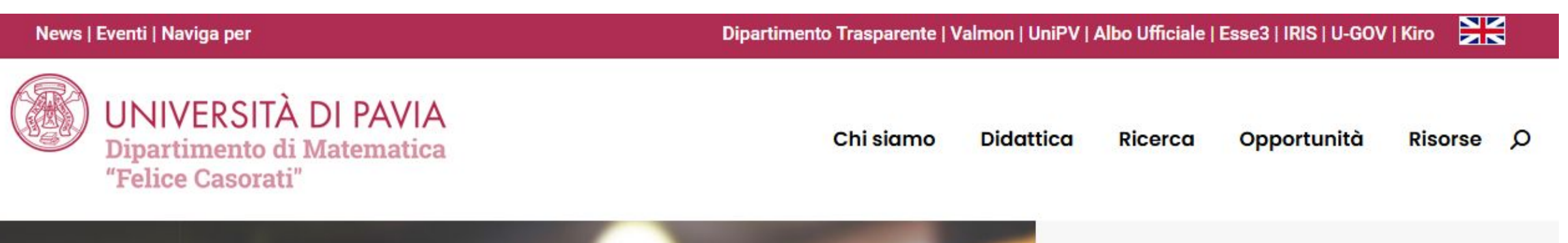

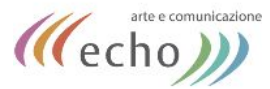

### Nella bacheca di wordpress, selezionare la voce «**Aspetto**» e quindi la sottovoce «Menu»

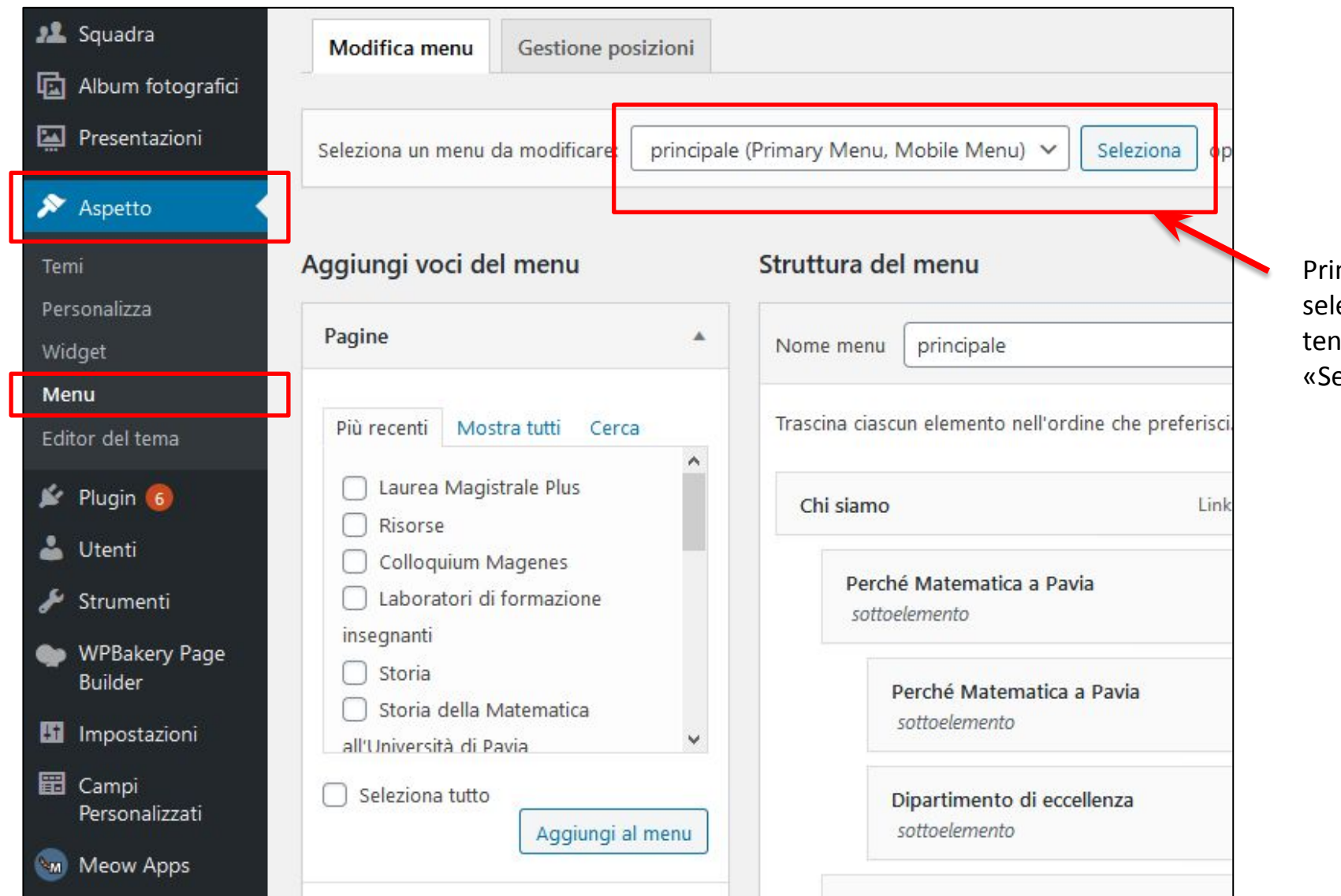

ima di effettuare le modifiche, lezionare il menu desiderato dalla ndina e quindi cliccare sul pulsante eleziona»

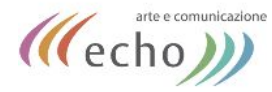

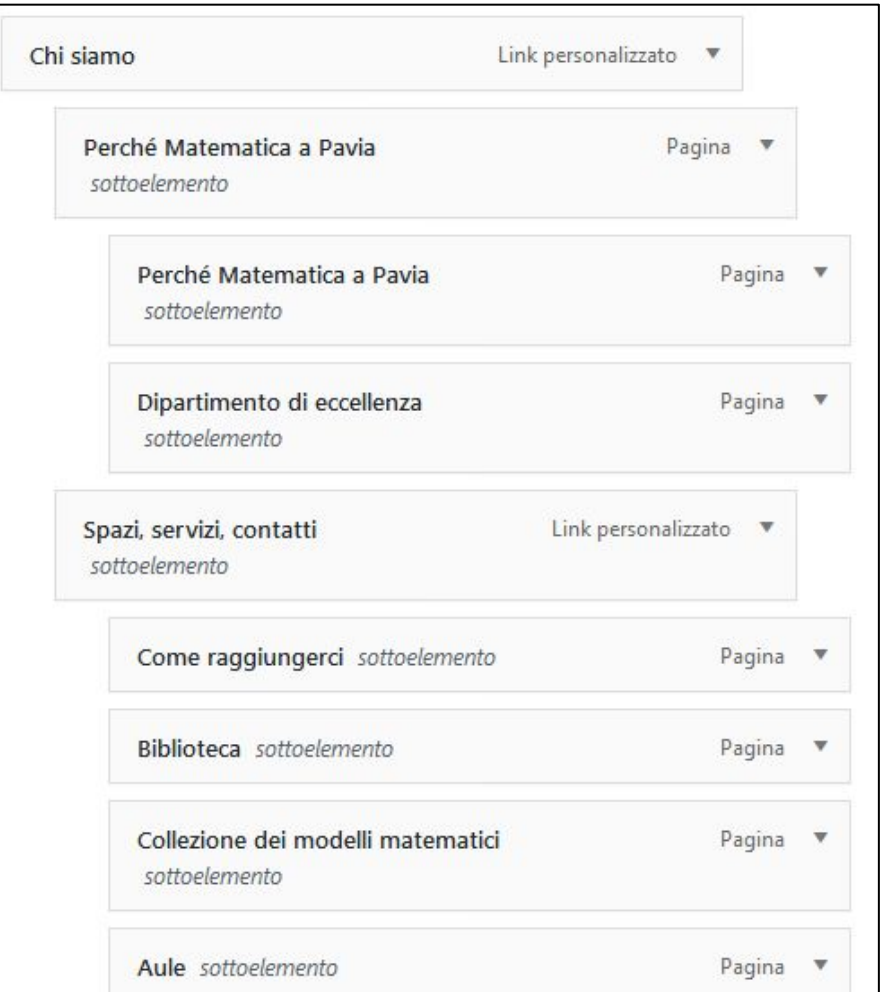

La struttura del menu rispecchia quella visibile sul sito.

A ogni casella corrisponde UNA voce di menu.

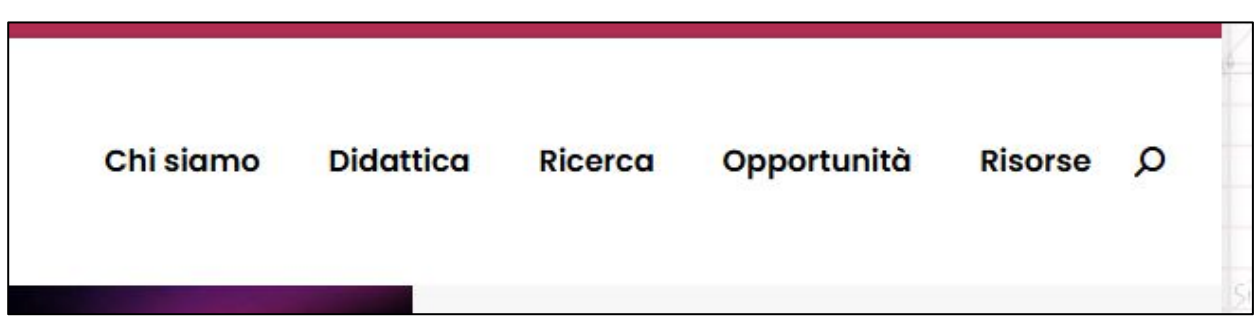

Se le caselle sotto «Struttura Menu» sono allineate a sinistra, quella stessa voce apparirà sul sito come voce di menu principale (ad esempio «**Chi siamo**»).

Le caselle spostate verso destra generano una voce di menu secondaria, che verrà inserita in una tendina (ad esempio «**Perchè Matematica**» è una voce secondaria nidificata sotto la voce principale «Chi siamo).

Per spostare le caselle è sufficiente cliccarci sopra e tenere premuto il mouse, per muoverle e allinearle.

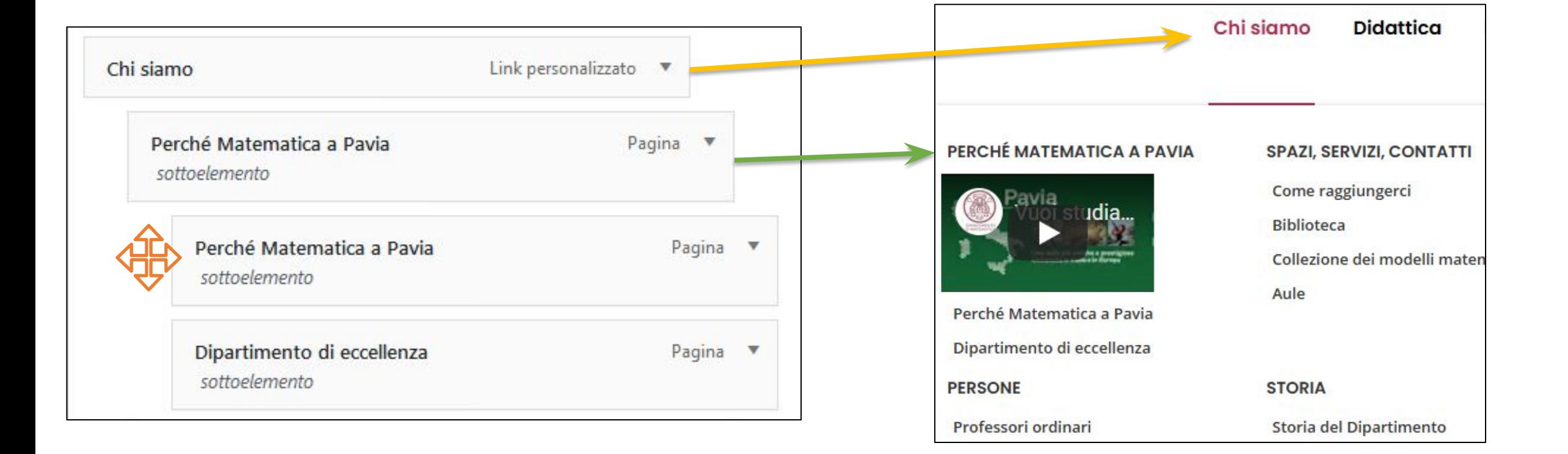

(((echo))

Per inserire una nuova voce di menu, selezionarla all'interno dell'elenco a sinistra e premere sul pulsante **«Aggiungi al menu».**  A questo punto è possibile trascinarla nella posizione desiderata.

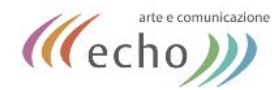

Ultimate le modifiche, premere sul pulsante azzurro «Salva menu» in alto a destra (o su quello in basso a destra).

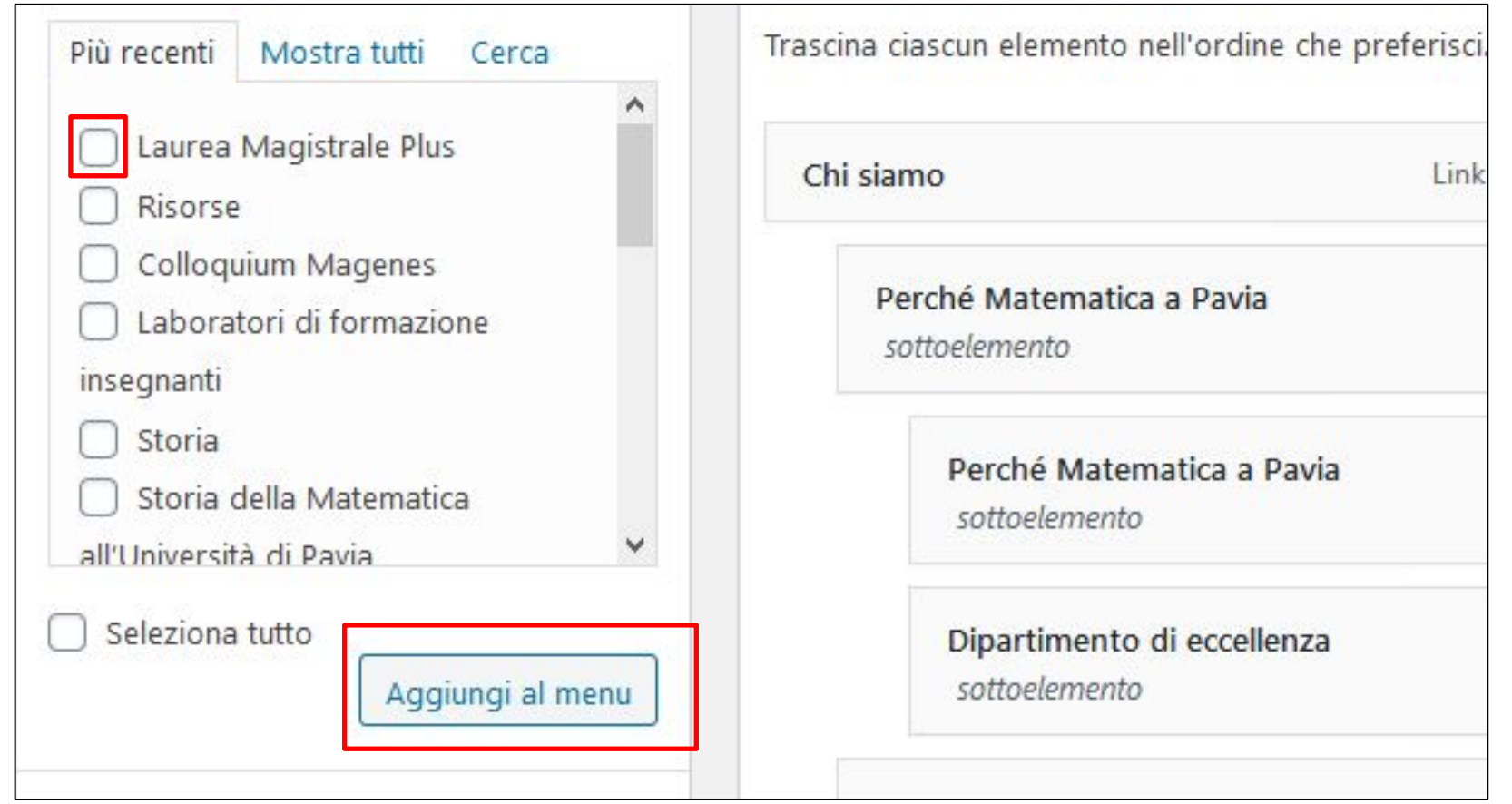

<span id="page-13-0"></span>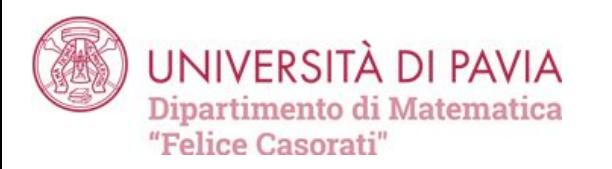

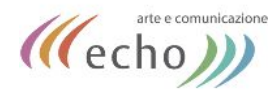

### EVENTI

### Eventi e appuntamenti

09 Mar

#### A DIFFUSE-INTERFACE MODEL FOR GLIOBLASTOMA GROWTH **INFORMED BY NEUROIMAGING DATA**

Online

Seminari di matematica applicata

Speaker: Abramo Agosti (Università di Pavia)

15 Apr

### QUARANTENE E DIDATTICA A DISTANZA: GLI INSEGNANTI **RACCONTANO**

Seminari Mathesis

Speaker: Samuele Antonini (Università di Pavia)

### DA CESARE AL BLOCKCHAIN: MATEMATICA E CRITTOGRAFIA

Seminari Mathesis

18

Mar

Speaker: Ottavio Rizzo (Università di Milano)

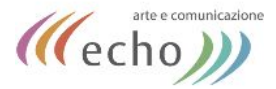

Per aggiungere un evento, posizionarsi su CALENDARIO nella bacheca di wordpress e scegliere AGGIUNGI EVENTO.

Per modificare un evento già inserito si può visualizzare l'elenco selezionando la voce TUTTI GLI EVENTI.

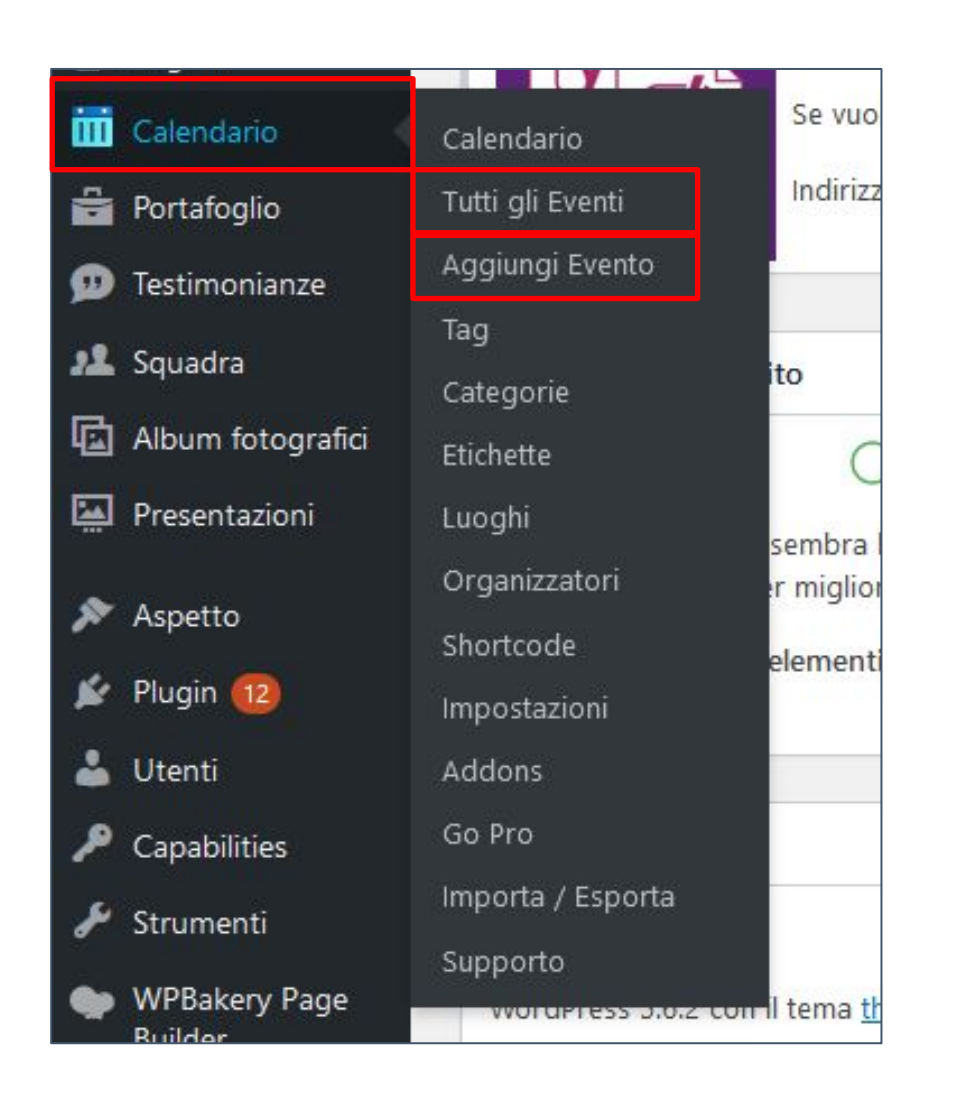

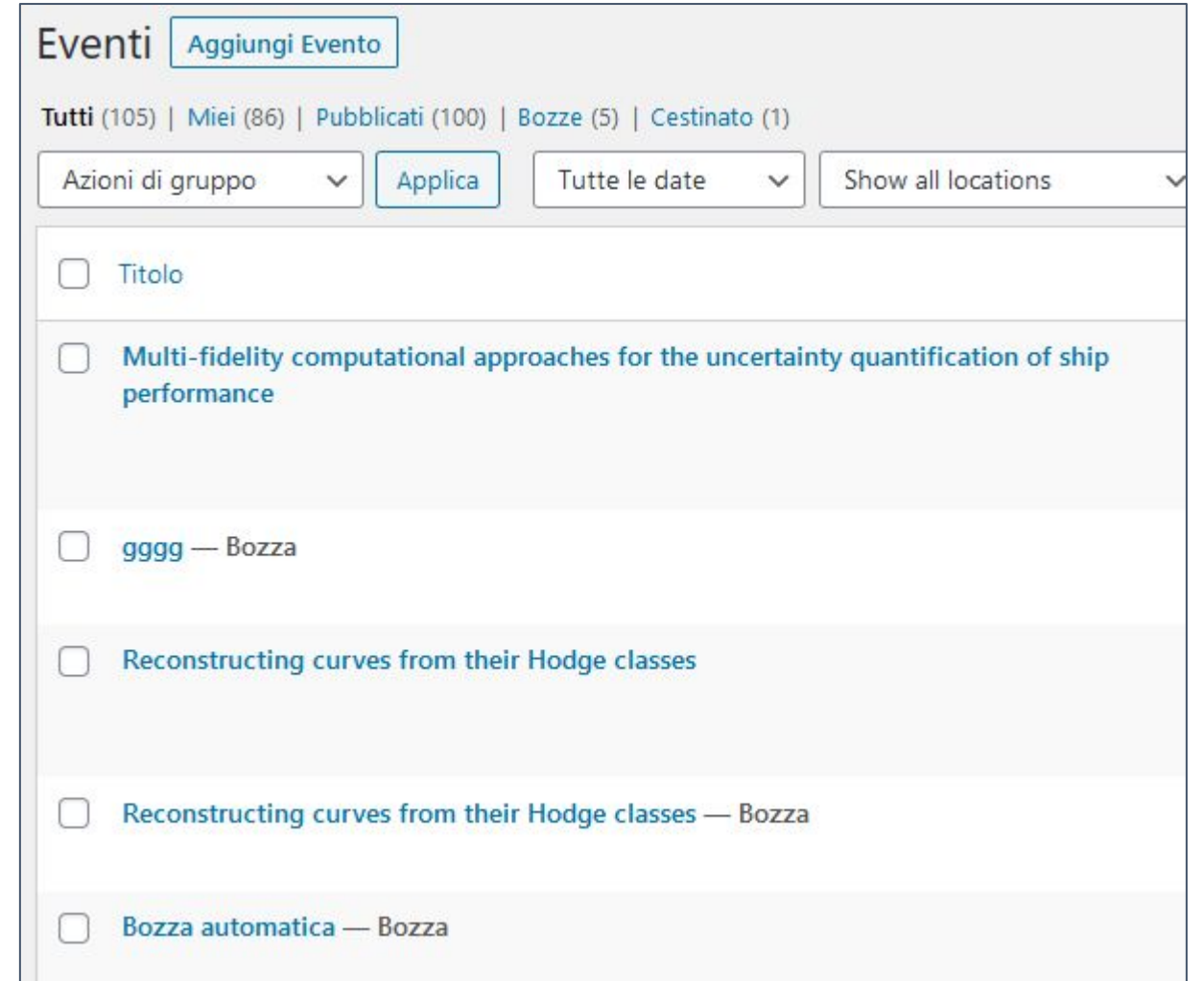

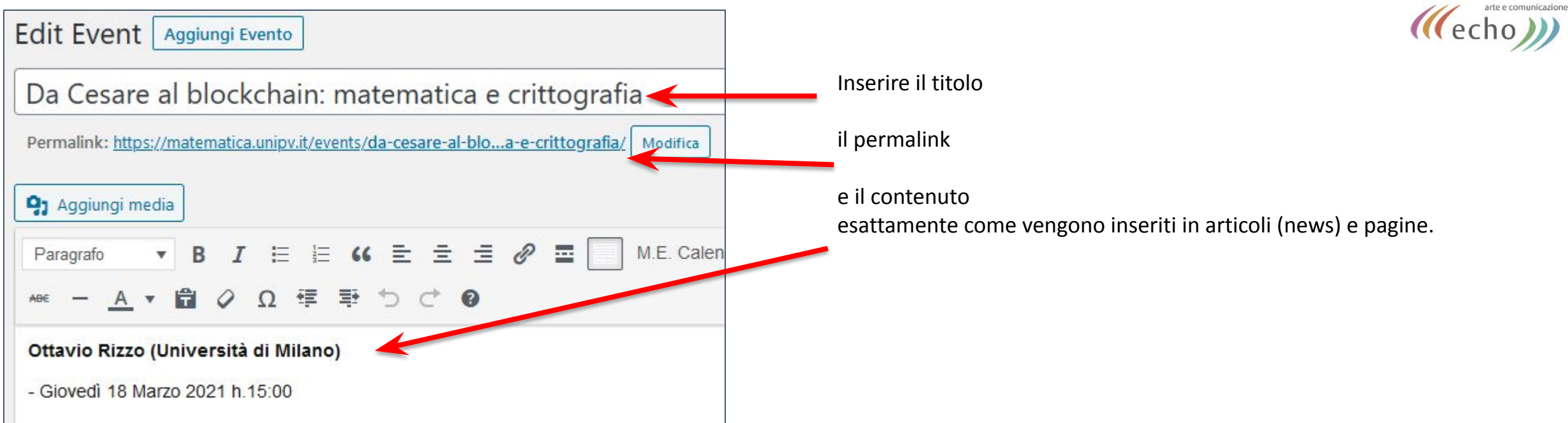

Nella sezione DETTAGLIO EVENTO si possono inserire DATA, LUOGO e ORGANIZZATORE (che verrà mostrato come "speaker").

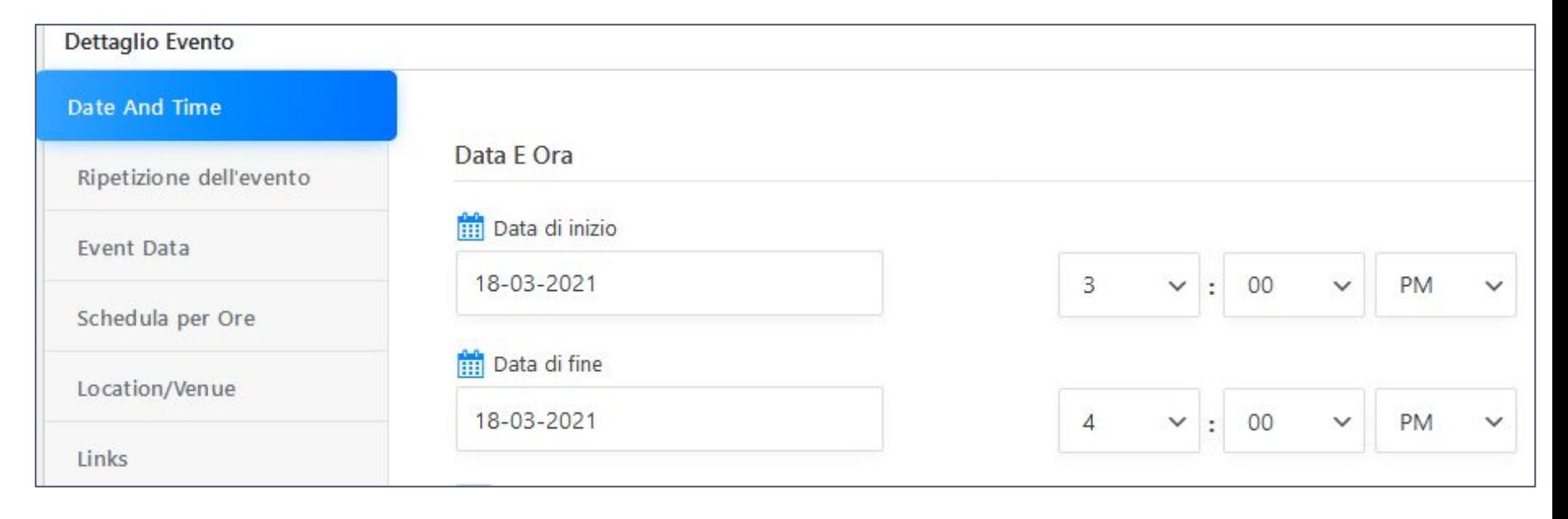

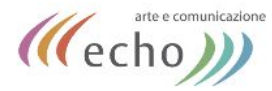

Anche gli eventi vengono raccolti in base alle **categorie** assegnate.

Per selezionare una categoria, scegliere dall'elenco a destra prima di pubblicare (esattamente come avviene per le news o per i corsi).

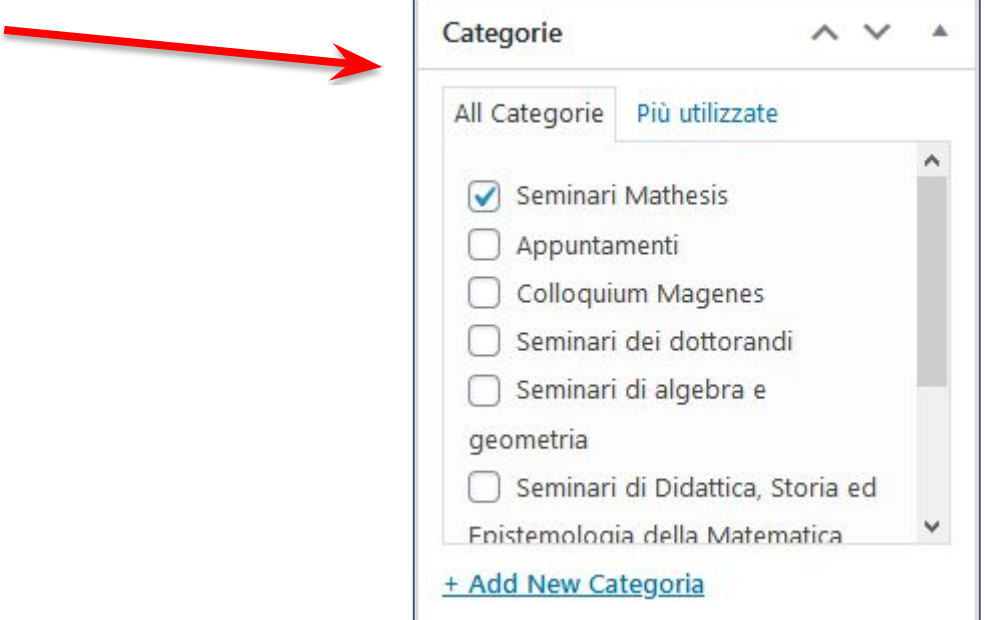

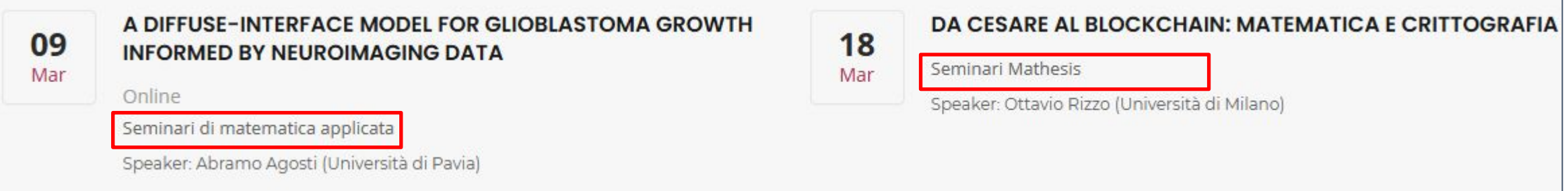

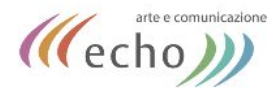

### **ESEMPIO VISUALIZZAZIONE EVENTO:**

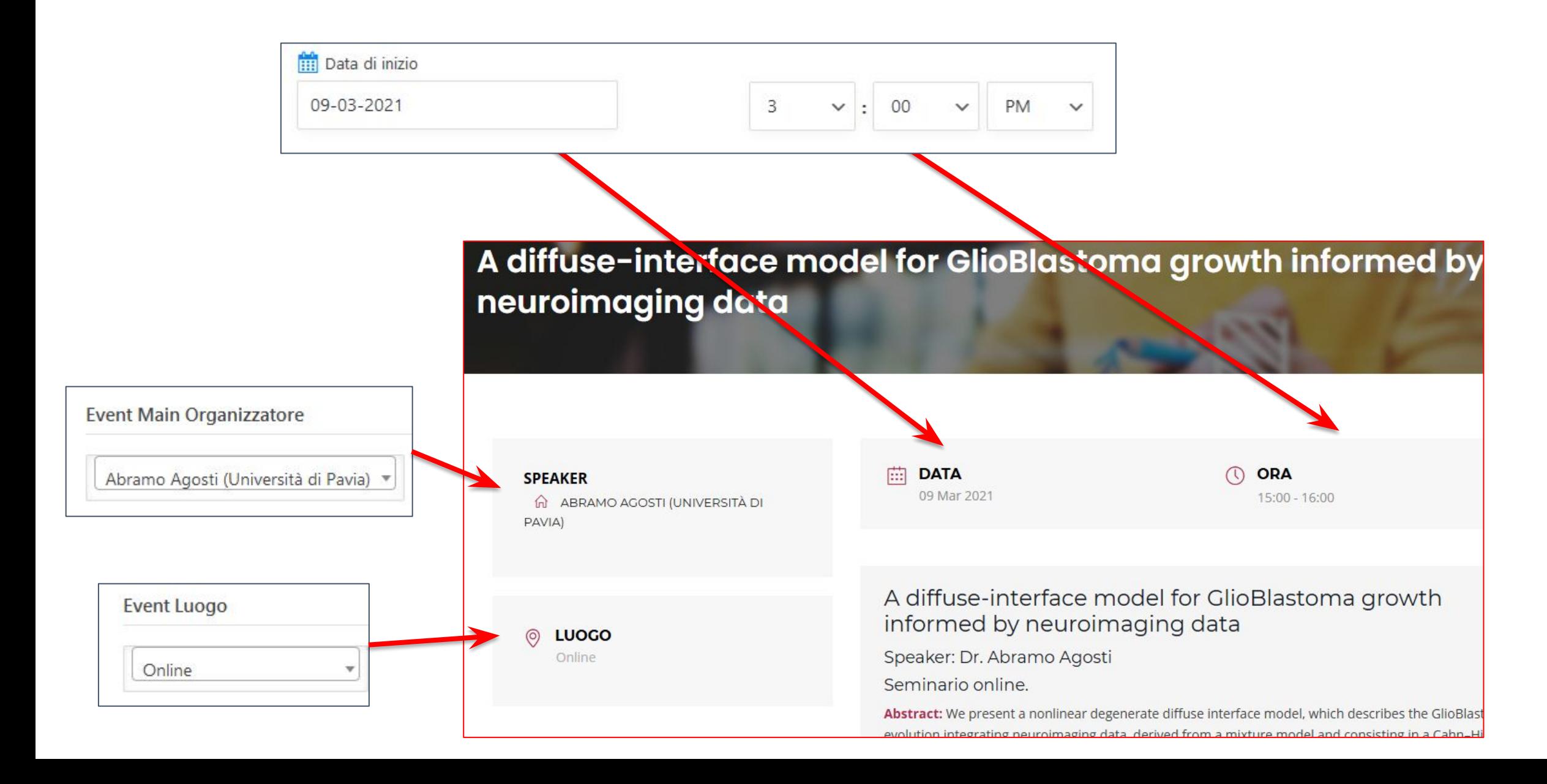

<span id="page-18-0"></span>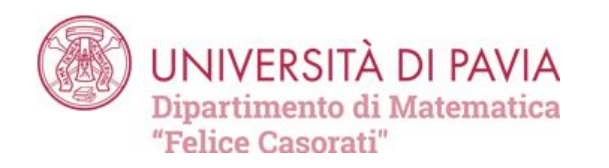

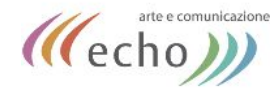

# PERSONE

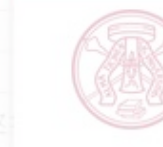

UNIVERSITÀ DI PAVIA Dipartimento di Matematica

### **PERSONE**

Professori ordinari

Professori associati

Professori emeriti

Ricercatori

Assegnisti e post Doc

**Dottorandi** 

Visiting professor e researcher

Ospiti

Staff e personale amministrativo

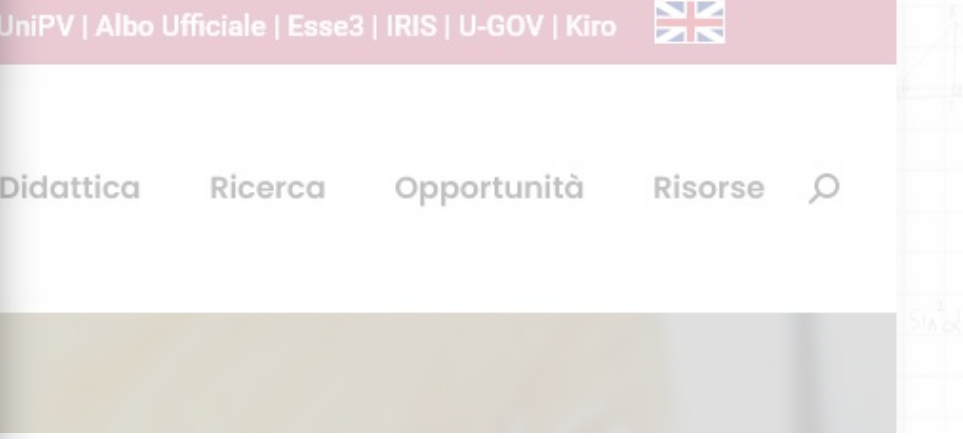

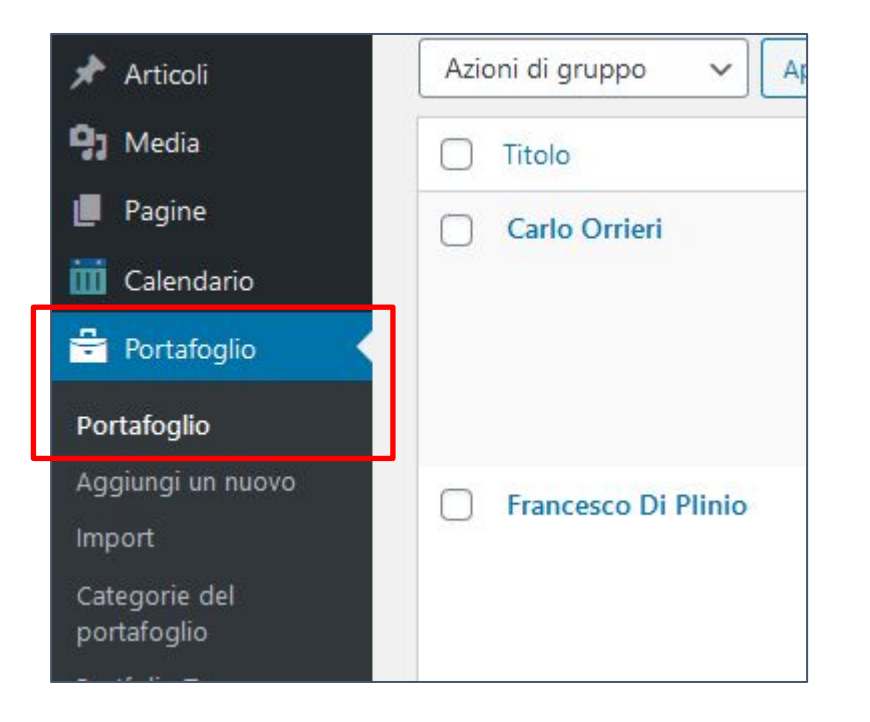

I DOCENTI e le altre **persone**, come i corsi, si trovano nella sezione "Portafoglio" (o Portfolio) di wordpress.

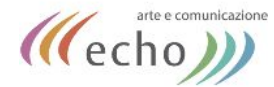

A ogni docente è assegnato un elemento del portfolio.

Nel caso dei VISITATORI, possono ripetersi in più elementi se ci sono state due o più visite nell'Università di Pavia.

Le **persone** presentano molte categorie diverse.

Bisogna indicare se si tratta di docente ordinario, associato, emerito, ricercatore, assegnista o dottorando.

Indicare anche il corso o l'area di appartenenza (es. "Probabilità e statistica").

Se visitatore, indicare l'anno di visita.

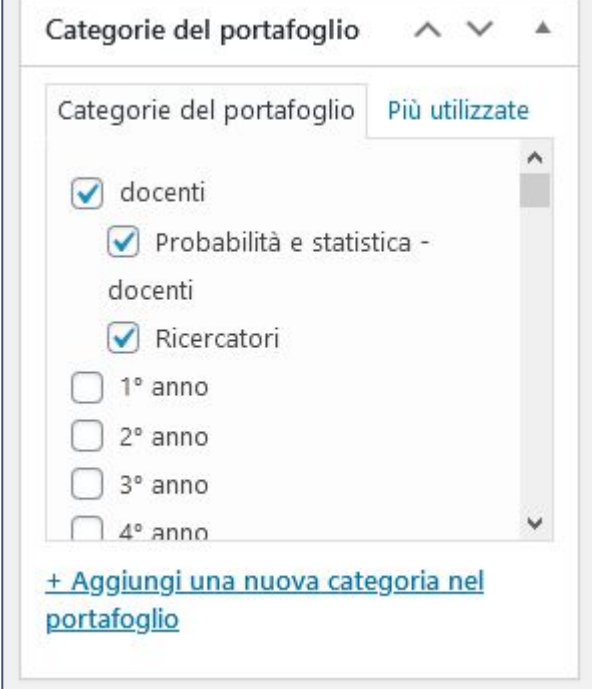

### **PER INSERIRE UN NUOVO DOCENTE:**

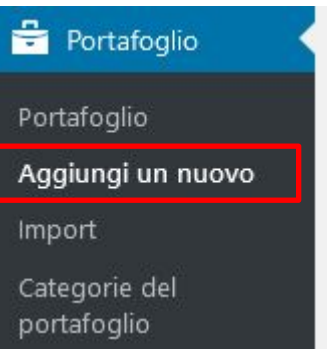

#### Cliccare su AGGIUNGI NUOVO sotto la voce PORTFOLIO

Selezionare uno dei modelli disponibile (docente o visitatore) In questo modo verranno automaticamente visualizzati i dati inseriti nei campi aggiuntivi.

Cliccare su BACKEND EDITOR, quindi su ADD TEMPLATE

Compilare la relativa scheda docente o scheda visitatore nella parte bassa (ricevimento, email ecc.) Questi sono CAMPI AGGIUNTIVI

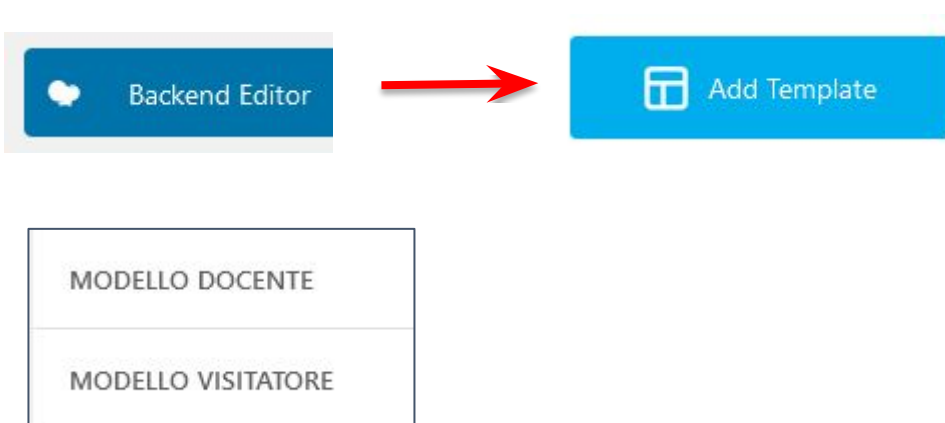

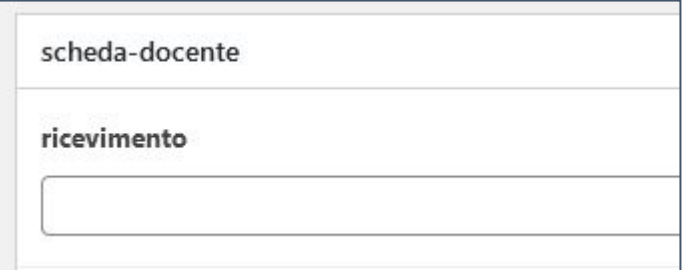

Le persone presentano campi aggiuntivi (oltre a titolo, permalink e categorie).

Ognuno di questi campi deve essere compilato nel relativo label (riquadro/etichetta) per renderlo visibile ai visitatori del sito.

Il curriculum può essere caricato come PDF da scaricare o richiamato con un link.

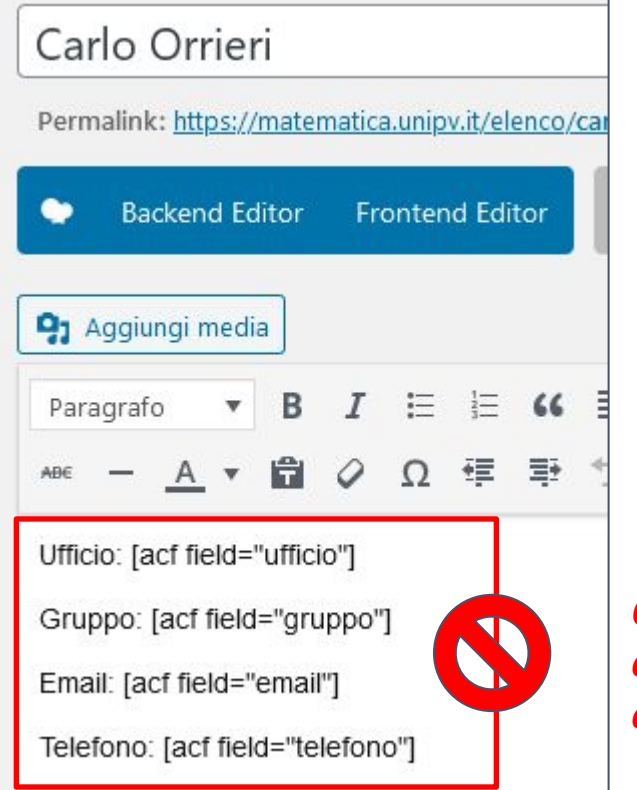

*Questa parte di codice NON deve essere modificata.*

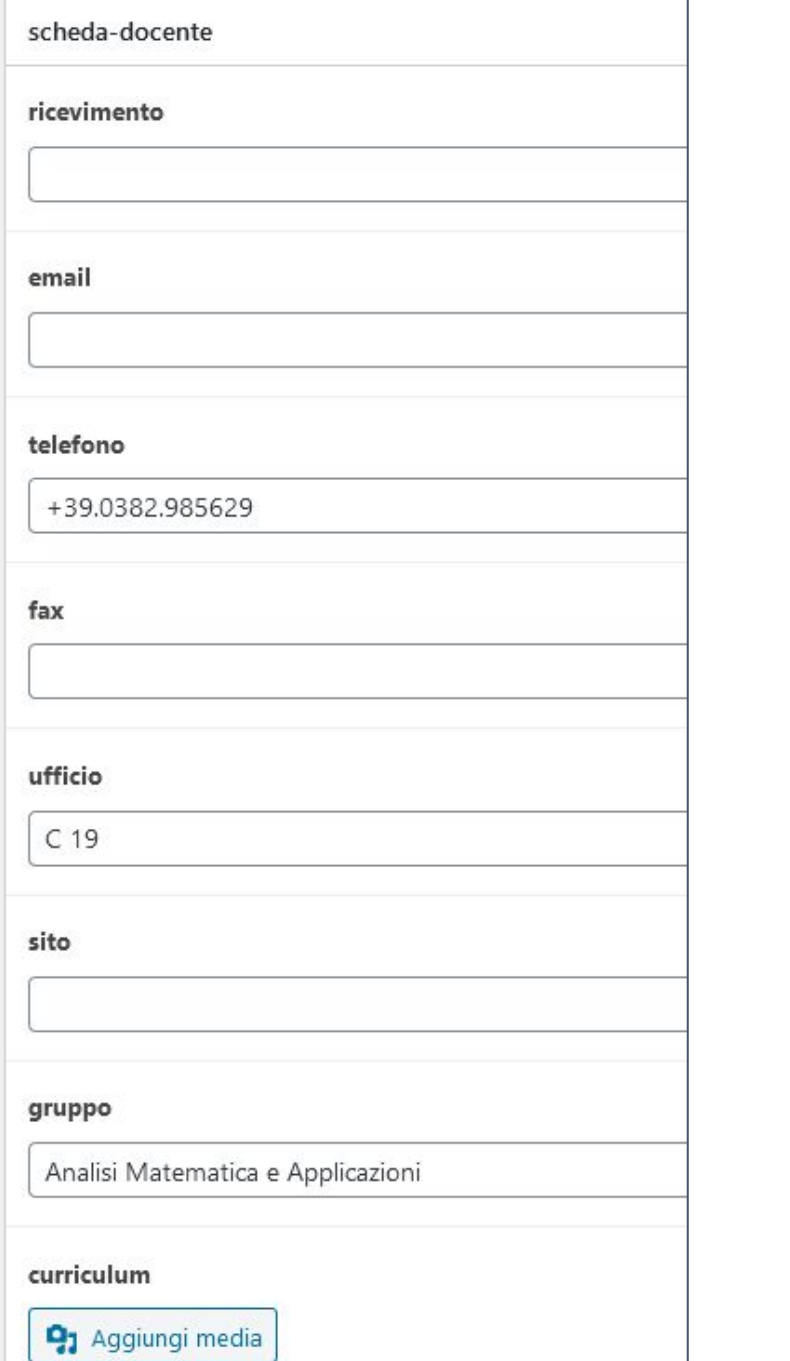

(((echo))

<span id="page-22-0"></span>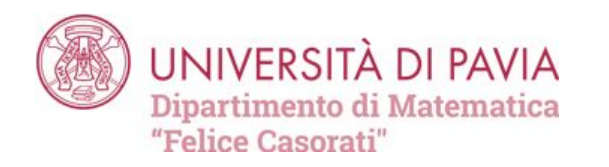

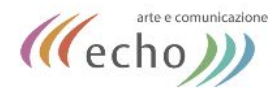

CORSI

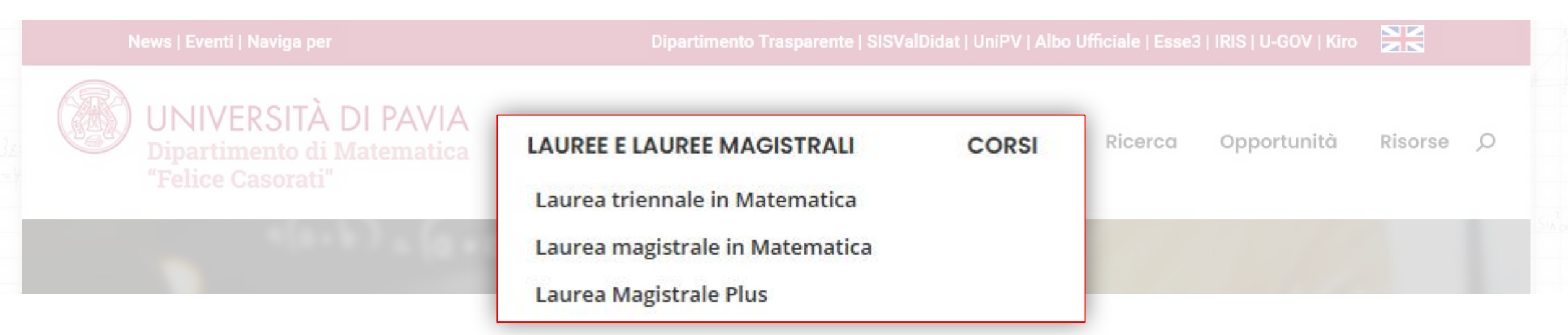

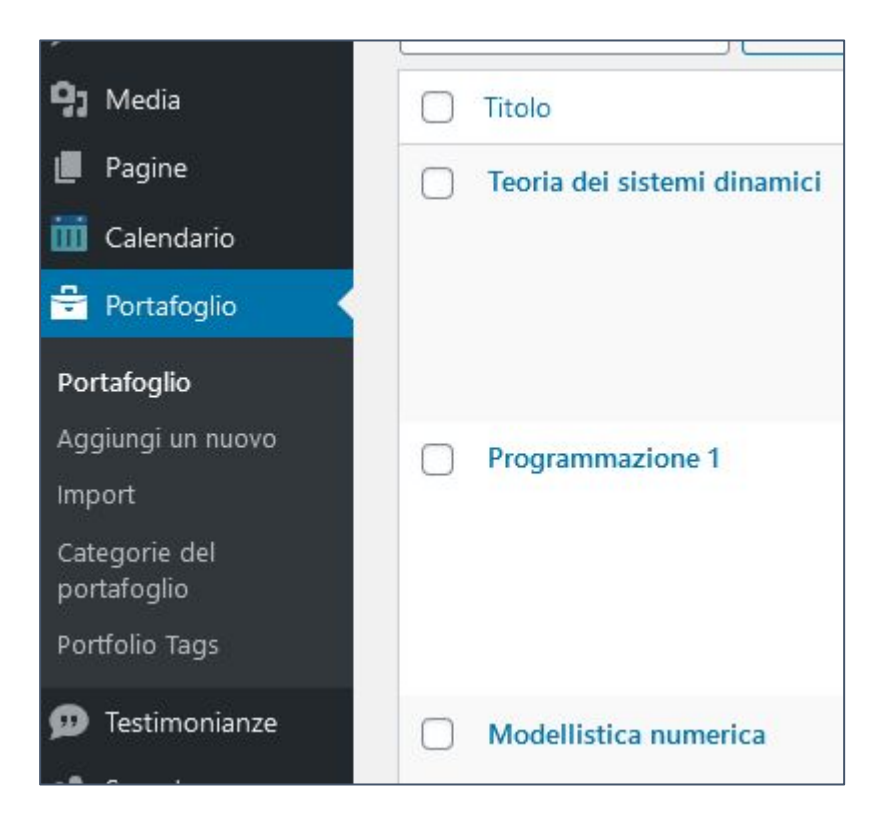

Anche i **CORSI**, come le persone, si trovano nella sezione "Portafoglio" (o Portfolio) di wordpress.

A ogni corso è assegnato un elemento del portfolio.

Ai corsi devono essere assegnate le categorie di appartenenza indicando se si tratta di Laurea Triennale o Magistrale, l'anno e il semestre.

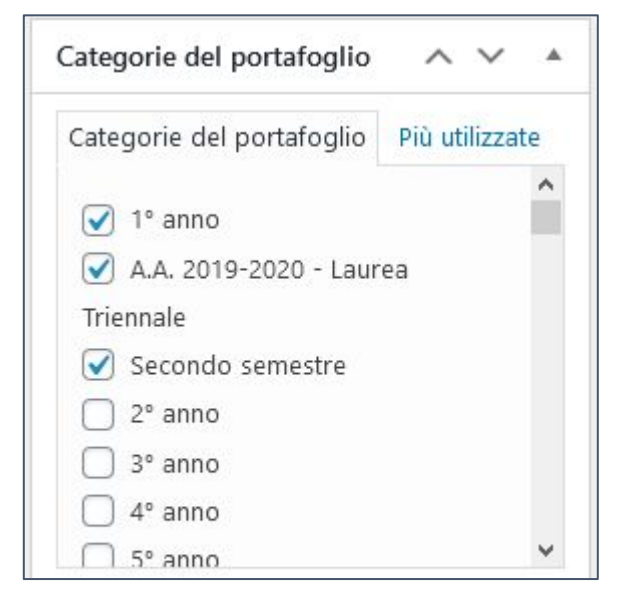

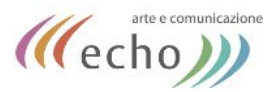

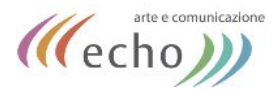

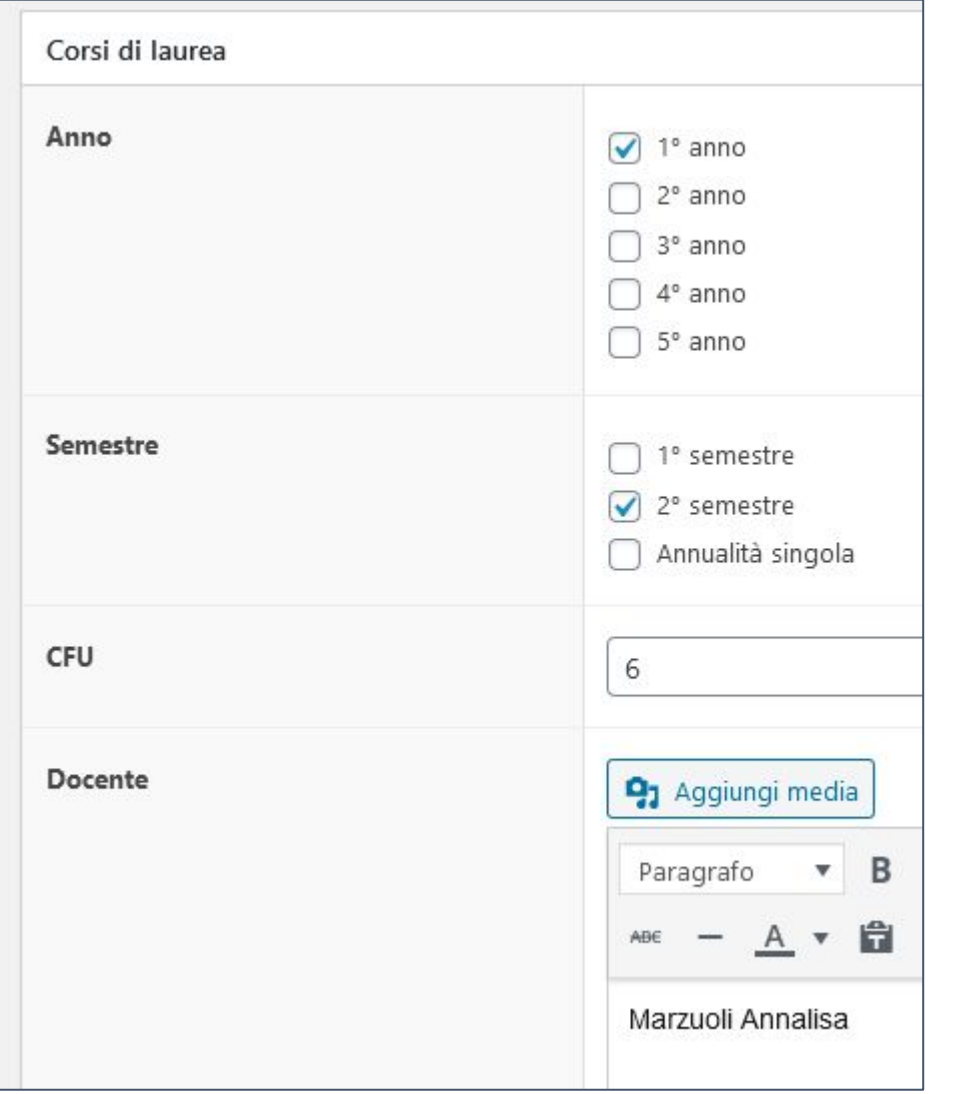

Come le persone, anche i CORSI presentano campi aggiuntivi (oltre a titolo, permalink e categorie).

Ognuno di questi campi deve essere compilato nel relativo label (riquadro/etichetta) per categorizzare e suddividere i corsi in modo corretto.

Questi campi aggiuntivi NON sono visibili nella scheda (che ha solo un link al sistema corsi di UNIPV ma nell'elenco dei docenti.

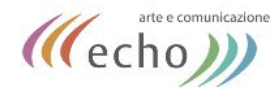

## LE CATEGORIE SU SITO

### <span id="page-25-0"></span>**LE VARIE CATEGORIE SERVONO A PRESENTARE I CONTENUTI NELLE VARIE PAGINE DEL SITO.**

Qui l'elenco di come vengono presentate sul sito:

- categorie del portfolio docenti (e sottocategorie ordinari, associati, emeriti, ecc.) servono per presentare i contenuti sulle pagine dei docenti (menu persone)
- le categorie del portfolio : "nome gruppo di ricerca + categoria docente" (es. *Didattica e storia della matematica* **[post doc – assegnisti](https://matematica.unipv.it/wp-admin/term.php?taxonomy=dt_portfolio_category&tag_ID=232&post_type=dt_portfolio&wp_http_referer=https%3A%2F%2Fmatematica.unipv.it%2Fwp-admin%2Fedit-tags.php%3Ftaxonomy%3Ddt_portfolio_category%26post_type%3Ddt_portfolio)** ) servono a inserire i docenti nelle pagine dei relativi gruppi di ricerca suddivisi per docenti, assegnisti e post doc, dottorando
- le categorie degli articoli presentano i contenuti nelle rispettive pagine: bandi per i bandi, borse ecc.
- le categorie lauree triennale/laurea magistrale negli articoli servono per presentare questi contenuti/news nelle rispettive pagine delle lauree

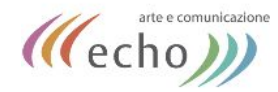

### UTENTI SCHEDE DOCENTI

### <span id="page-26-0"></span>**COME CREARE GLI UTENTI DOCENTE CHE GESTISCANO LE PROPRIE SCHEDE DOCENTE**

### **A \_ creare il profilo utente**

- 1. utenti
- 2. aggiungi nuovo
- 3. nel ruolo utente mettere: autore + sottoscrittore
- 4. salvare

### **B\_ abbinare ilprofilo utente alla scheda che gestirà**

- 1. cercare la scheda all'interno del portfolio
- 2. nella visualizzazione ad elenco passare con il mouse sul titolo per visualizzare "modifica rapida"
- 3. cliccare su modifica rapida
- 4. nel campo autore selezionare l'autore corrispondente al portfolio

<span id="page-27-0"></span>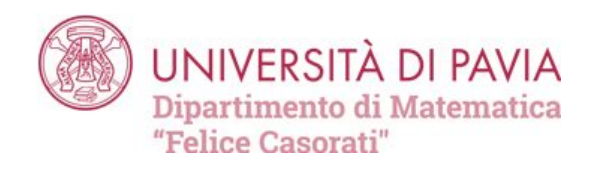

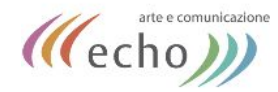

## SLIDER HOMEPAGE

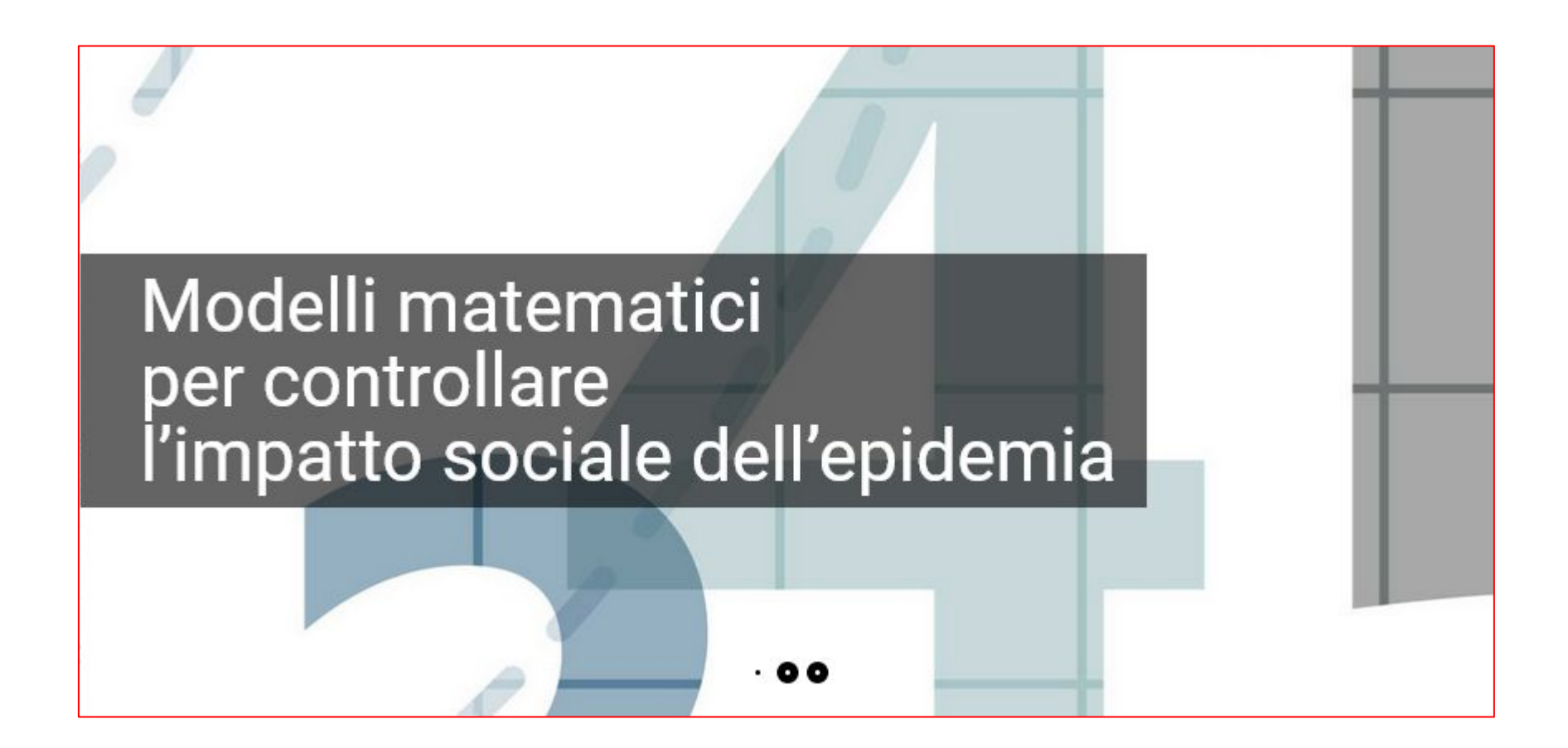

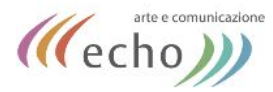

Lo **slider** presente all'inizio della Homepage si basa su un pugin chiamato **SLIDER REVOLUTION**.

Si accede a Slider Revolution tramite il menu di wordpress.

Lo slider presente (al momento è l'unico) si chiama "HOMEPAGE" e si può modificare cliccando sull'icona a forma di matita.

٠

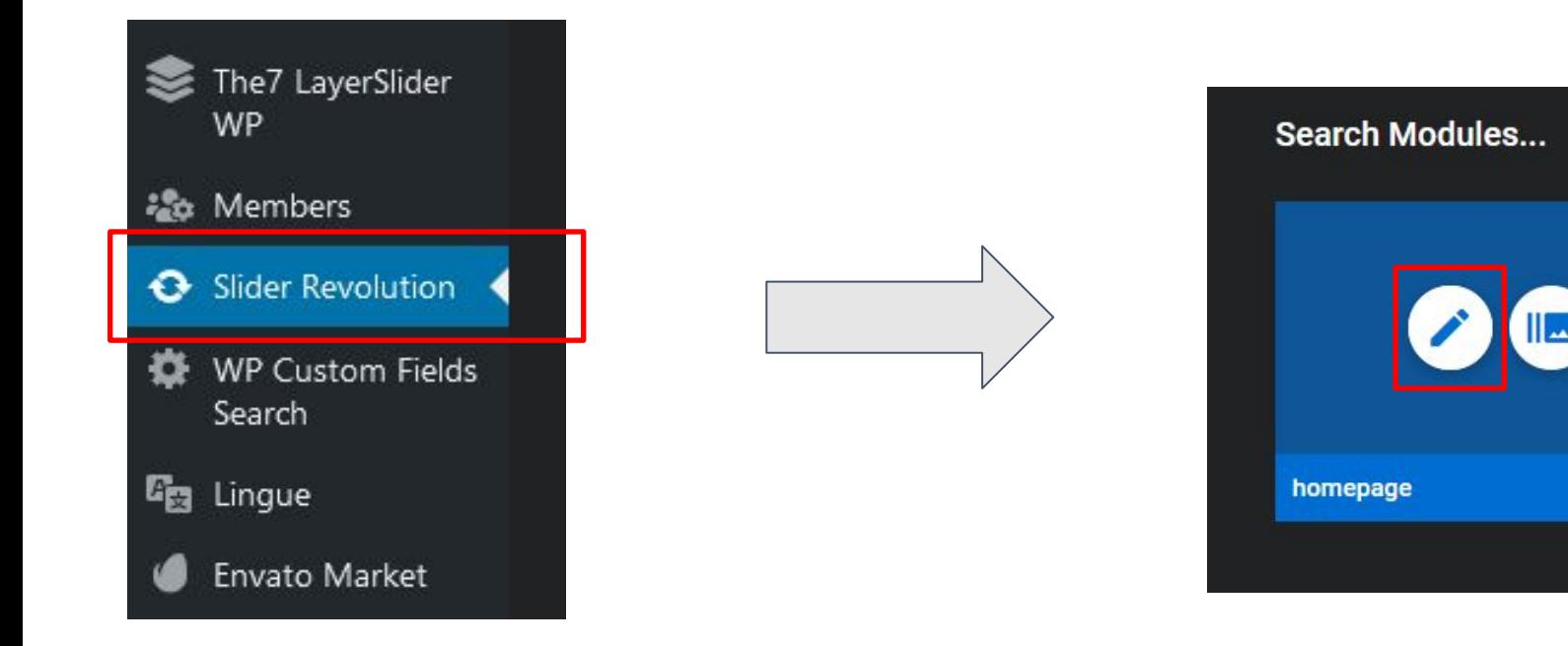

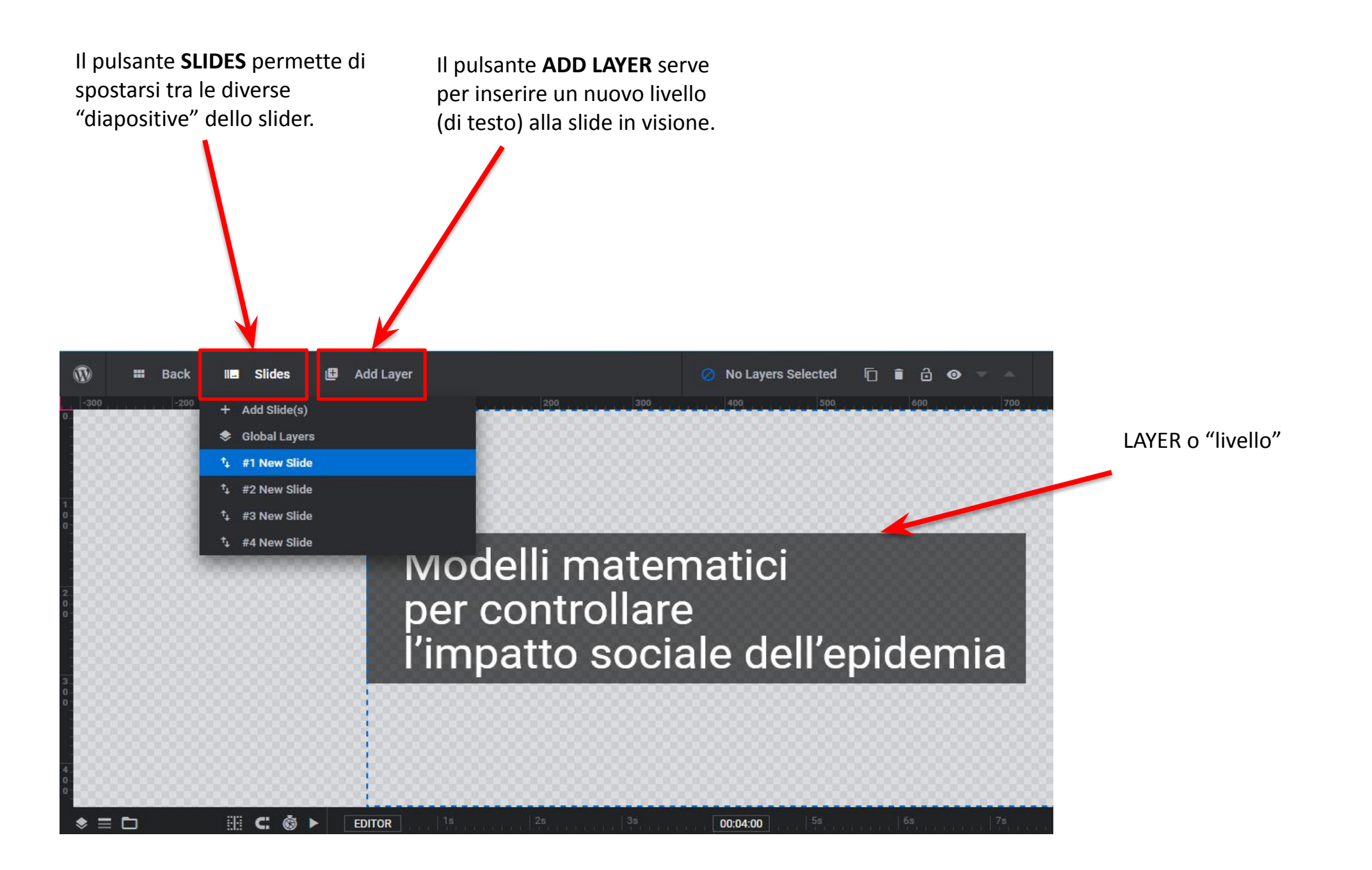

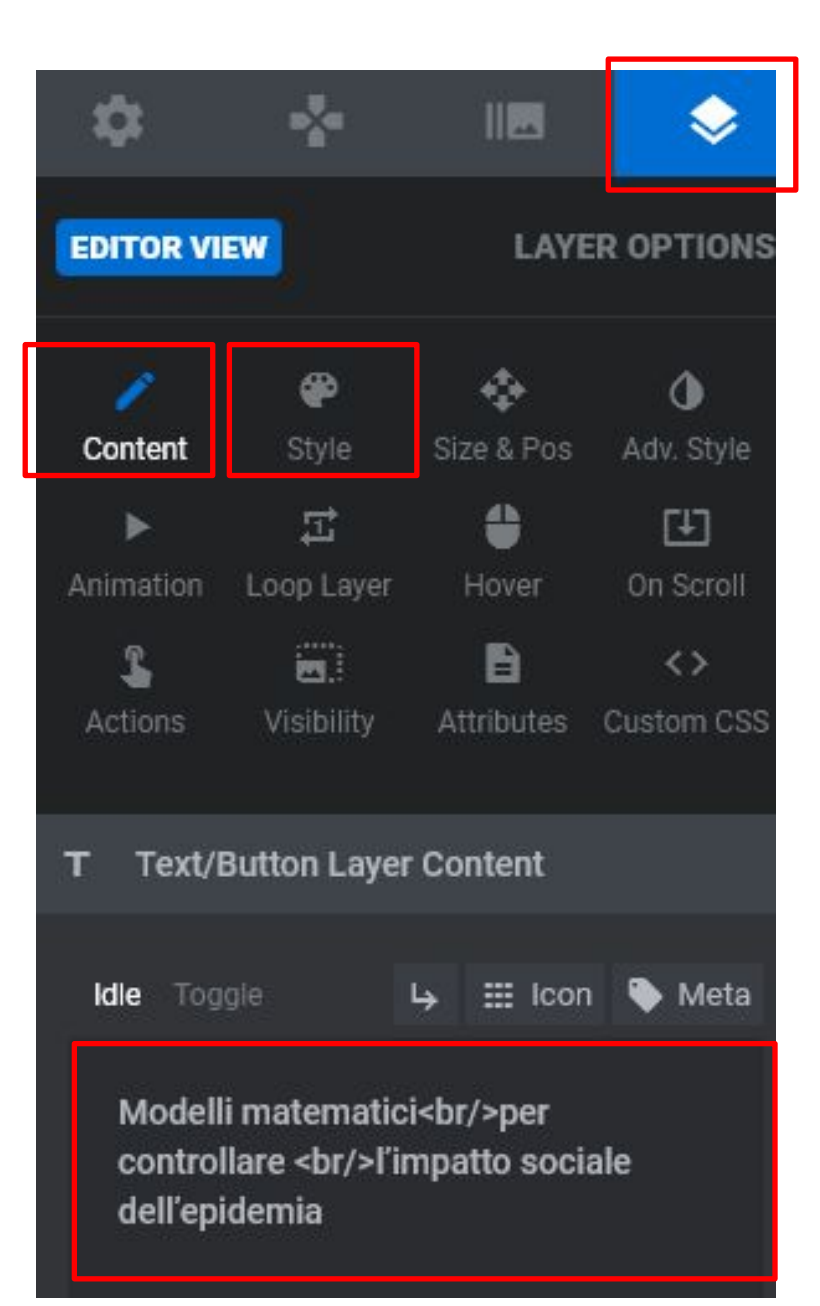

Con questo pulsante si possono modificare le proprietà di un livello.

Lo strumento **CONTENT** permette di modificare il contenuto testuale.

Lo strumento **STYLE** serve per cambiare colori e stili del testo.

Contenuto del livello (che sarà visibile ai visitatori del sito).

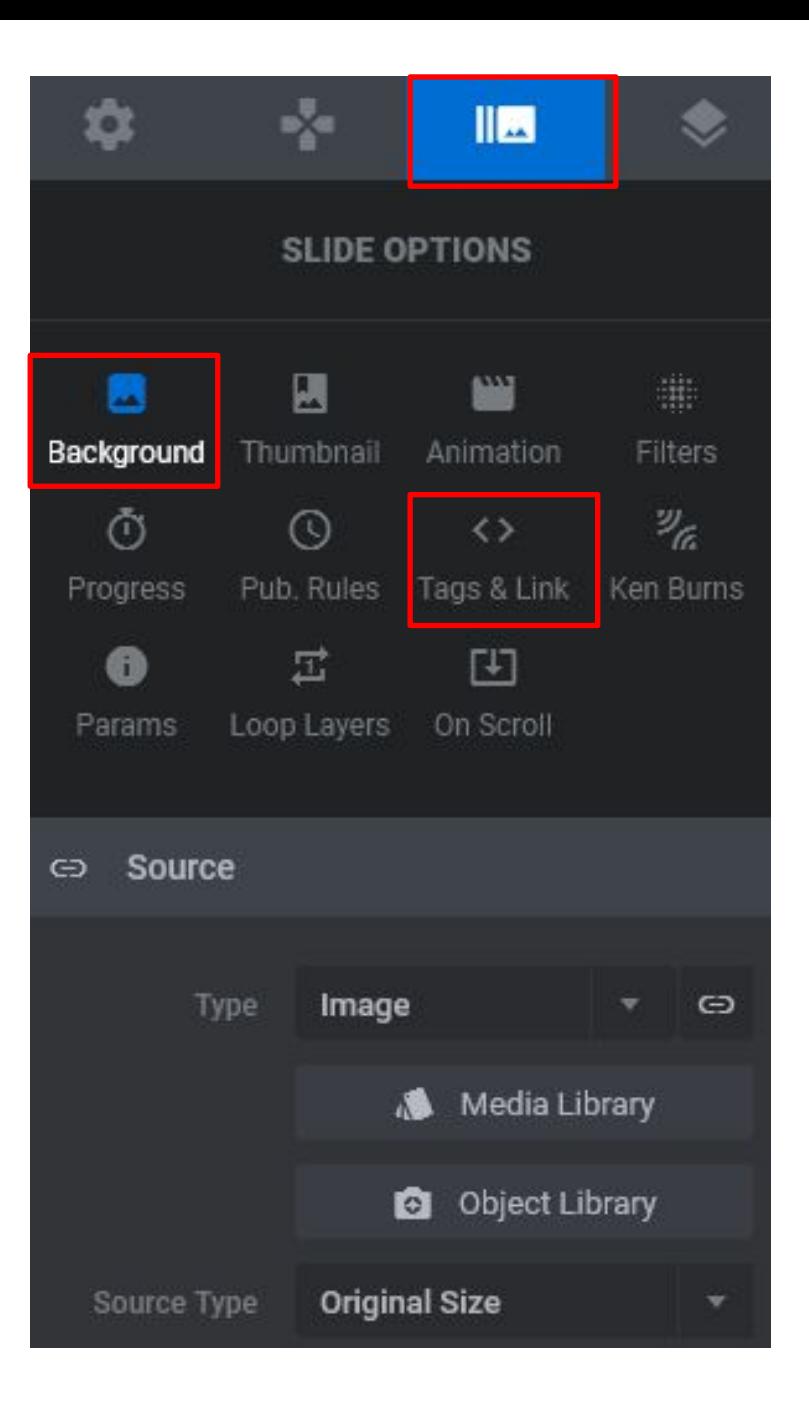

Con questo pulsante si possono modificare le proprietà di una SLIDE.

Lo strumento **BACKGROUND** permette di modificare lo sfondo della slide in visione, selezionando un'immagine dai media.

Lo strumento **TAG AND LNK** serve per attribuire un collegamento a tutta la slide, in modo tale che cliccandola si possa raggiungere un'altra sezione del sito.

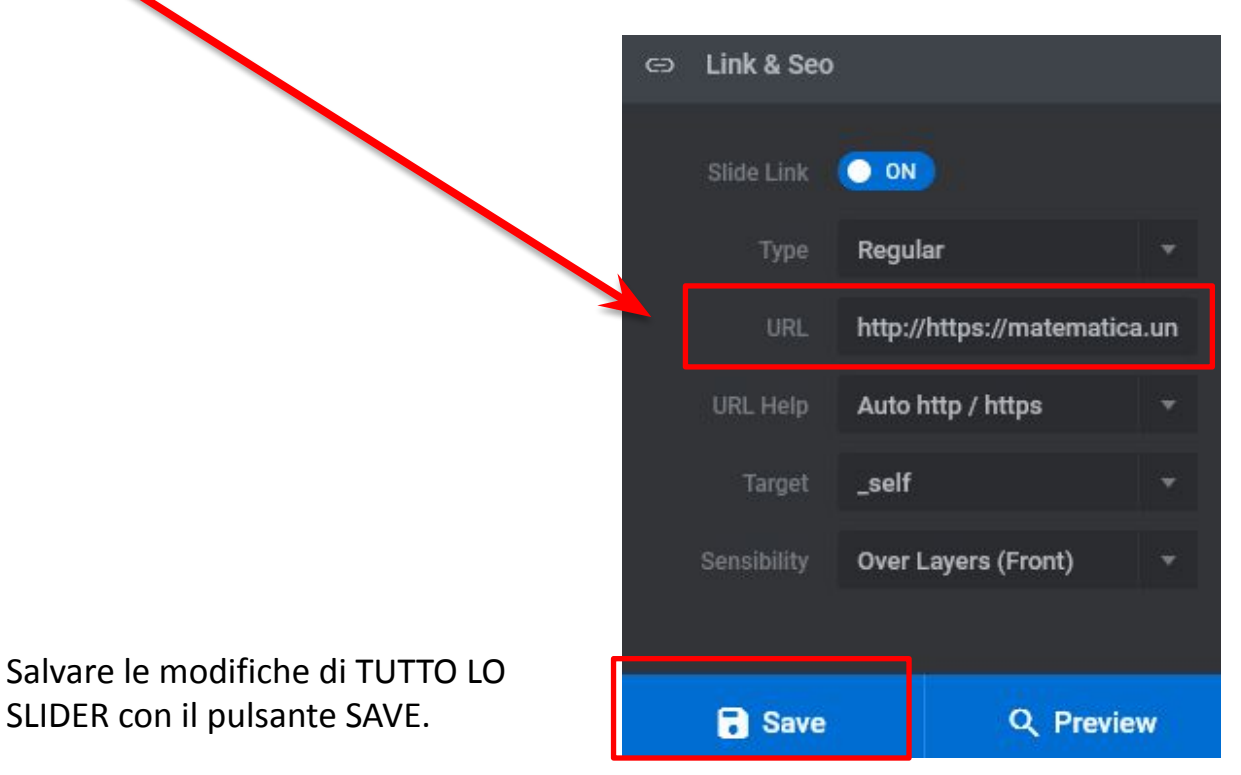

<span id="page-32-0"></span>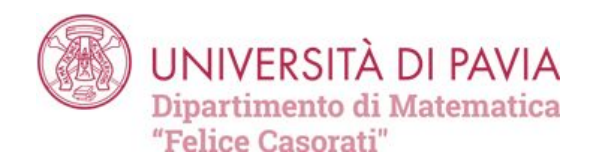

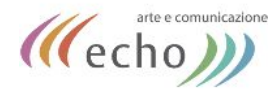

## REINDIRIZZAMENTO

Strumenti Strumenti disponibili Importa Esporta Salute del sito (Site Health) Esporta dati personali

Elimina dati personali

Better Search Replace

Redirection

Il reindirizzamento (cioè potere usare una url di partenza che conduce a una diversa url del sito è disponibile sotto la voce STRUMENTI → **REDIRECTION**

> Per creare un nuovo reindirizzamento, cliccare sul pulsante AGGIUNGI NUOVO

Reindirizzamenti Aggiungi Nuovo

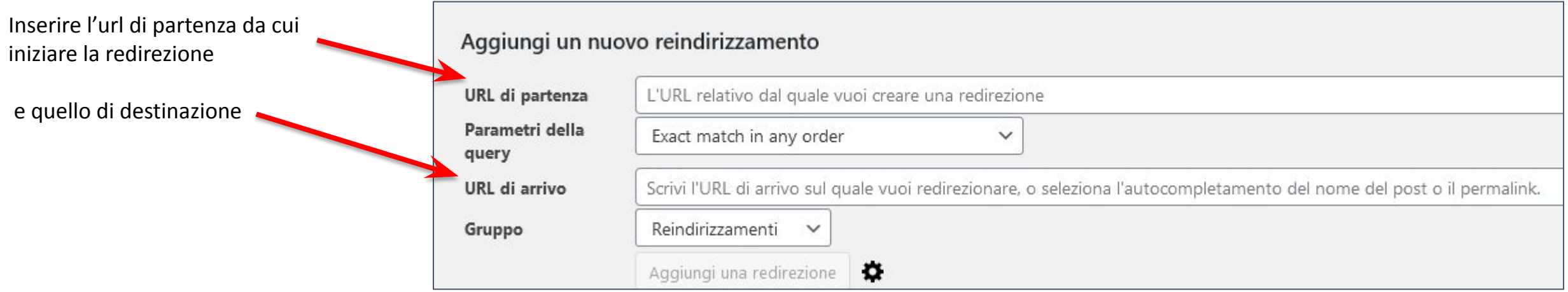

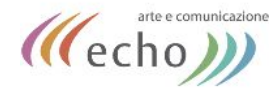

### TUTORIAL ONLINE WORDPRESS

<span id="page-34-0"></span>**IL SITO SI BASA SULLA PIATTAFORMA WORDPRESS.**

**Nel caso di dubbi su modifiche è possibile consultare online anche numerosi tutorial sul sistema:**

- **● <https://www.html.it/guide/guida-wordpress/>**
- **● <https://www.serverplan.com/blog/come-creare-una-pagina-con-wordpress/#gref>**